# Manual SGU-Card Prestadores

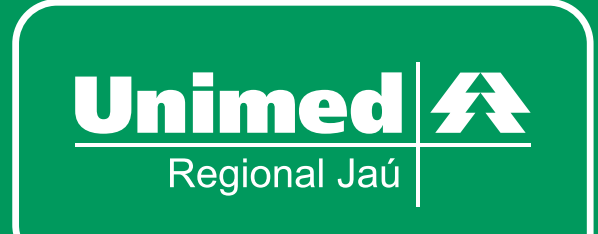

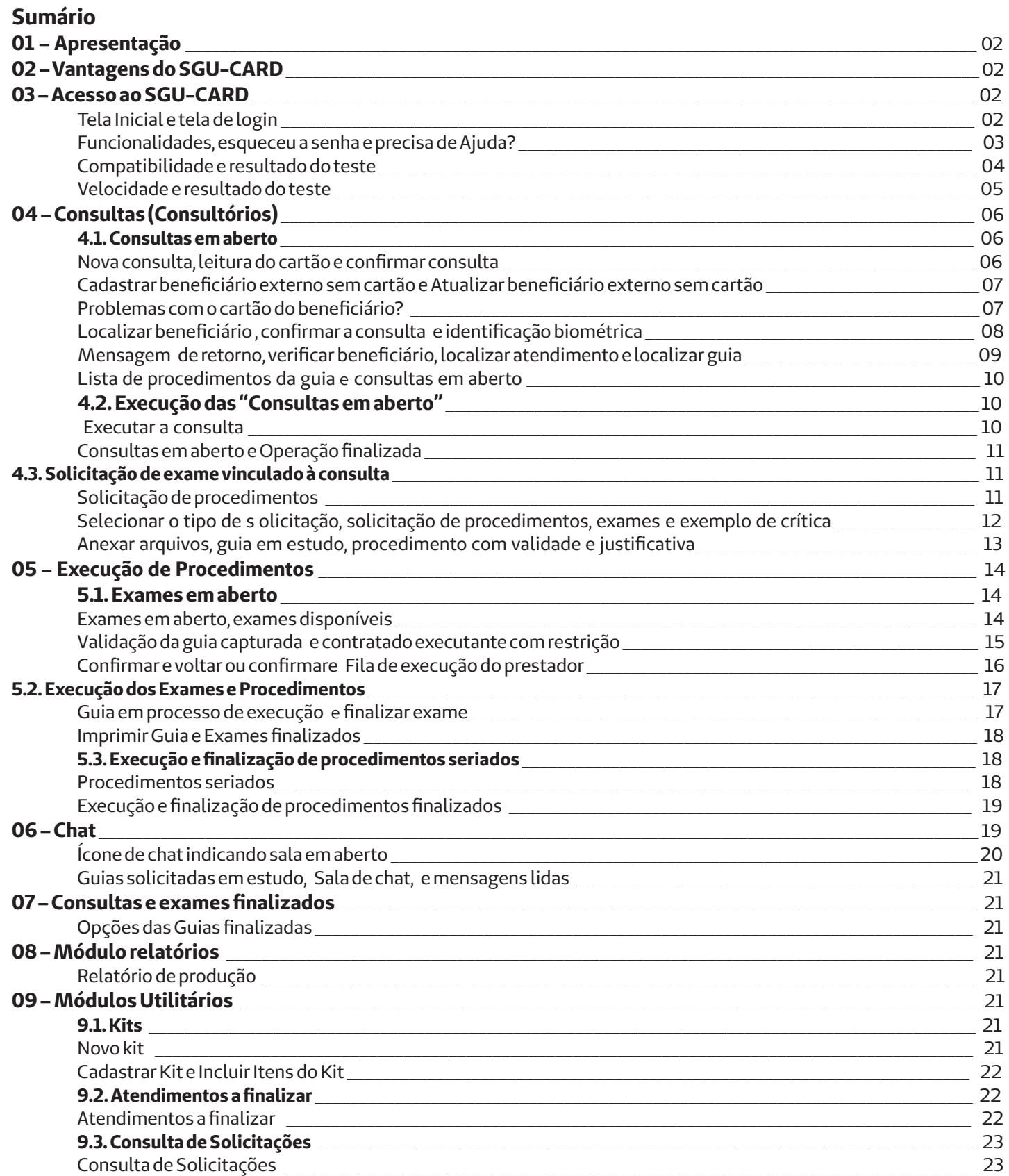

## **1. APRESENTAÇÃO**

Interface de atendimento utilizada pelos Consultórios e Prestadores de Serviços para realizar o processo de solicitação e execução de procedimentos médicos de consultas, exames e internação.

## **2. Vantagens do SGU-CARD**

- \* Agilidade e confiabilidade no processo de autorização;
- \* Diminuição do uso de papéis;
- \* Agilidade no processo de integração na Unimed;
- \* Ferramenta simples e intuitiva.

#### **3. ACESSO AO SGU-CARD**

O usuário prestador iniciará a utilização do sistema SGU-Card acessando a aplicação pelos links: [http://sgucard.unimedjau.com.br/capa/](http://sgucardhom.unimedjau.com.br/capa/)

<http://sgucard.unimedjau.com.br/cmagnet/Login.do>

Navegando pela página o usuário prestador deverá localizar e clicar no espaço destinado "Área para Cooperados e Prestadores".

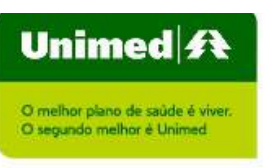

#### Bem-vindo ao Novo Intercâmbio - Homologcao!

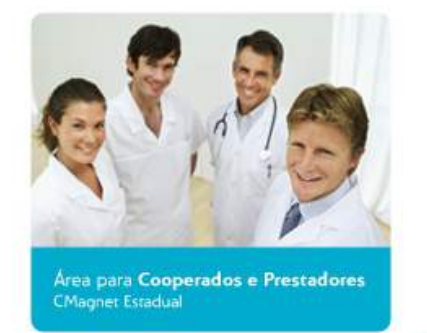

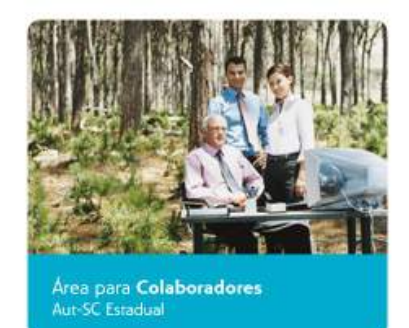

**Figura 1 – Tela Inicial**

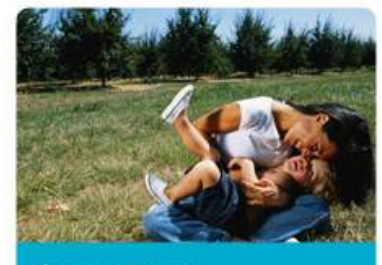

Área para Clientes Status de quias e autorizações

O acesso na tela de login do SGU-Card ocorrerá com "usuário" e "senha" conforme figura 2.

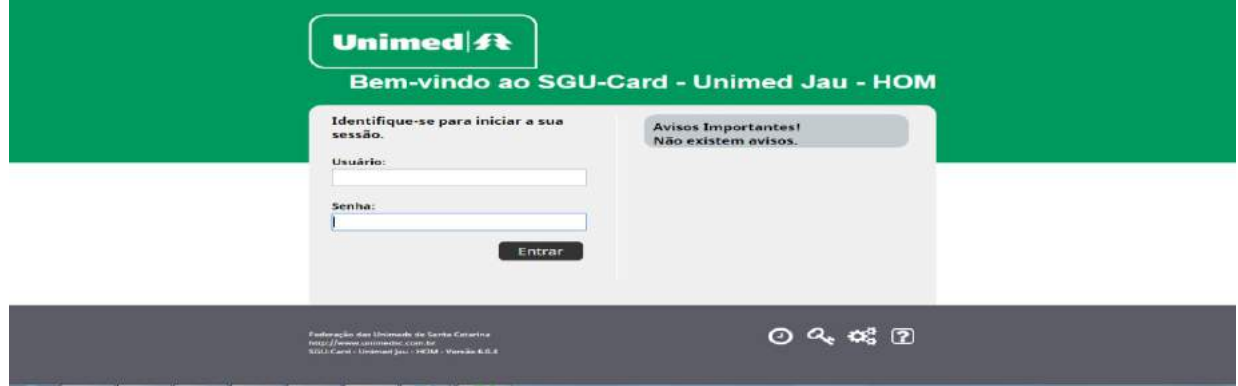

**Figura 2 – Tela de Login**

A tela de *login* apresenta quatro funcionalidades que auxiliará no correto funcionamento da aplicação, são elas: "Esqueceu a senha?", "Ajuda?", "Compatibilidade" e "Velocidade" conforme apresentada na *figura 3*.

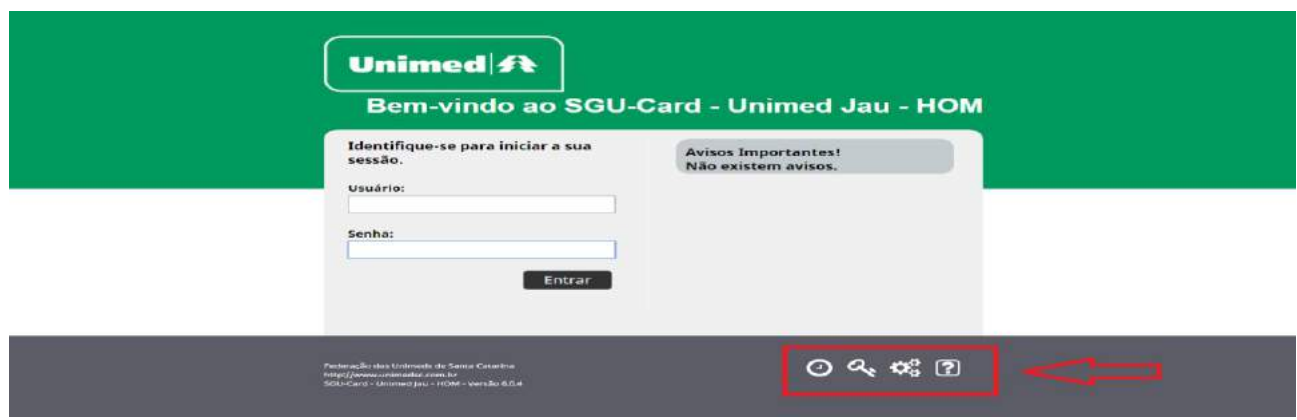

**Figura 3 – Funcionalidades**

Por meio de funcionalidade "Esqueceu a senha?" é possível solicitar o envio da senha (*Figura 4*).

Ao informar o usuário e clicar no botão "Enviar", será encaminhado uma mensagem de auxílio no e-mail previamente cadastrado no sistema.

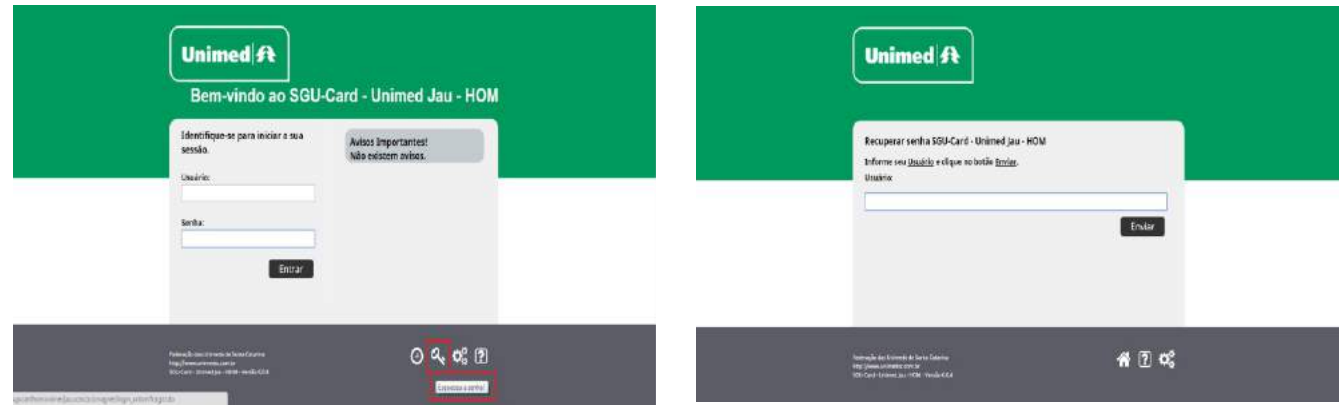

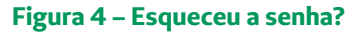

Na funcionalidade "Precisa de Ajuda?" é possível acessar informação de contato para suporte ao sistema de acordo com a tela apresentada na figura 05, a seguir.

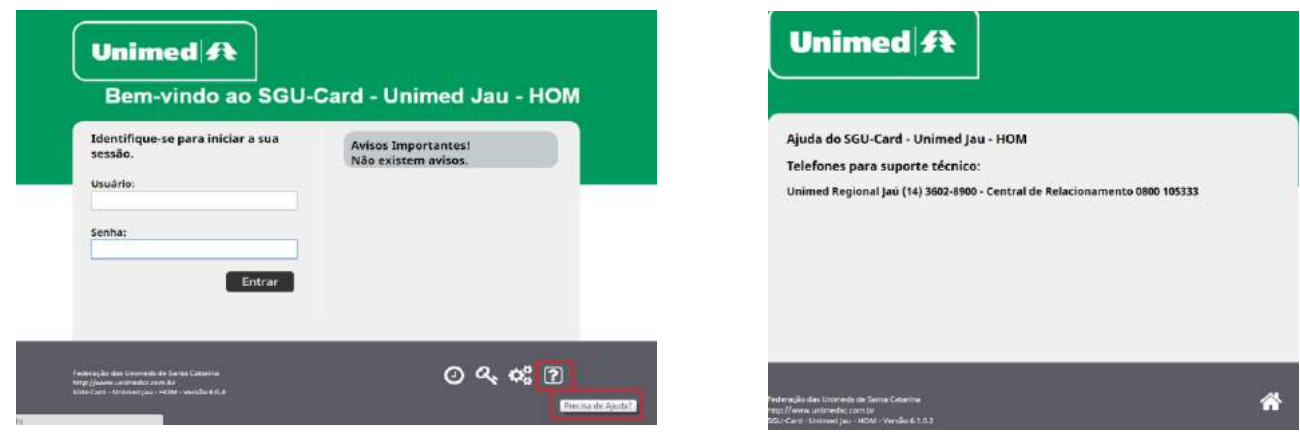

**Figura 5 – Precisa de Ajuda?**

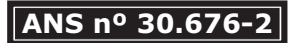

Para que o sistema funcione corretamente no computador em que a aplicação será acessada é importante verificar se todos os requisitos que a aplicação necessita estão instalados e atualizados, essa verificação poderá ser executada na opção "Compatibilidade", conforme apresentado na figura 6.

Ao clicar no botão "Iniciar a verificação" as validações de compatibilidade serão realizadas.

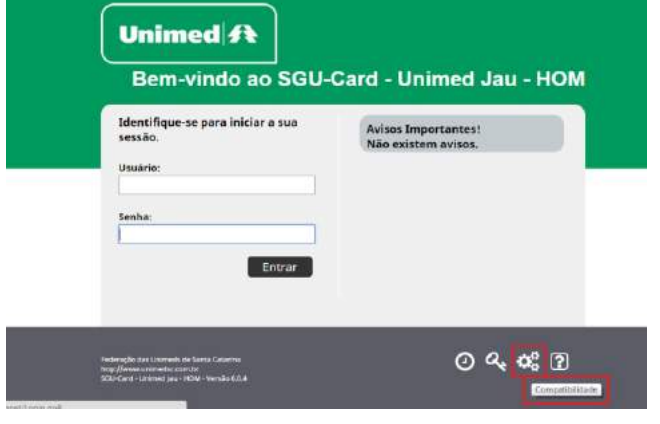

# Assistente de compatibilidade

Tenha certeza que o seu computador está preparado para utilizar o SGU-Card - Unimed Jau - HOM e obter os melhores que o sistema pode oferecer.

O Assistente de compatibilidade irá verificar o seu computador e emitir um relatório de fácil entendimento com os procedimenteos e orientações para tornar o seu computador 100% compatível com o SGU-Card - Unimed Jau - HOM

Pressione o botão abaixo para iniciar o teste e visualizar os resultados.

Iniciar a verificação

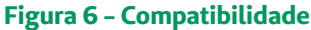

Terminando a verificação, um relatório será apresentado com o resultado da verificação conforme apresentado na figura 7.

Caso algum requisito não esteja dentro do esperado, poderá ser instalado ou atualizado pelos links disponibilizados na tela de "Resultado do Teste".

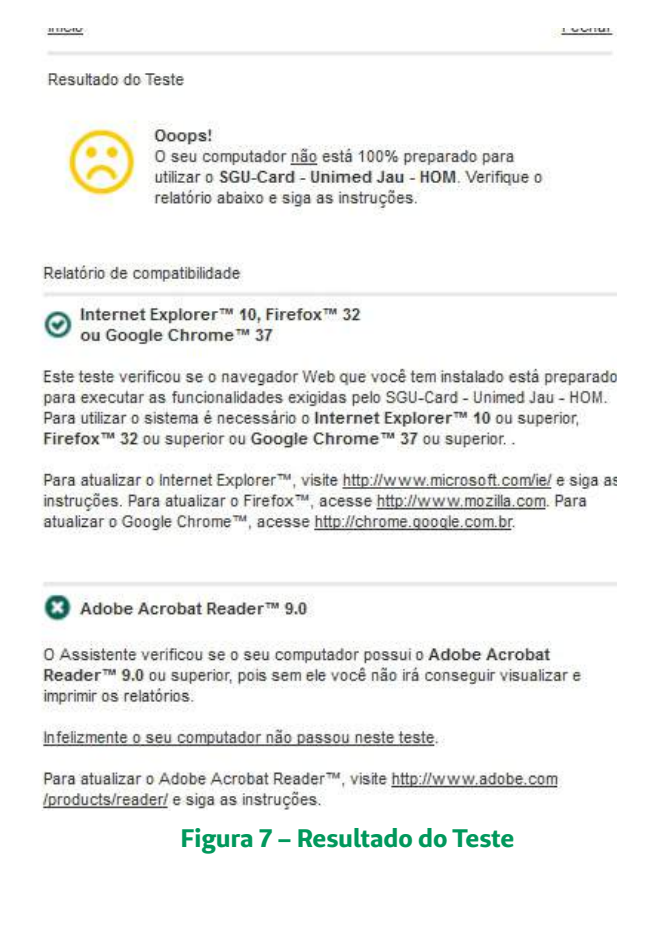

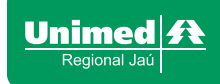

Também é importante mensurar a velocidade da internet para que o desempenho da aplicação seja mais efetivo, para iniciar esse teste rápido basta acessar a opção "Velocidade" conforme apresentado na tela da figura 8.

Clicando no botão "Iniciar Teste", um aplicativo será executado para mensurar a velocidade da sua internet.

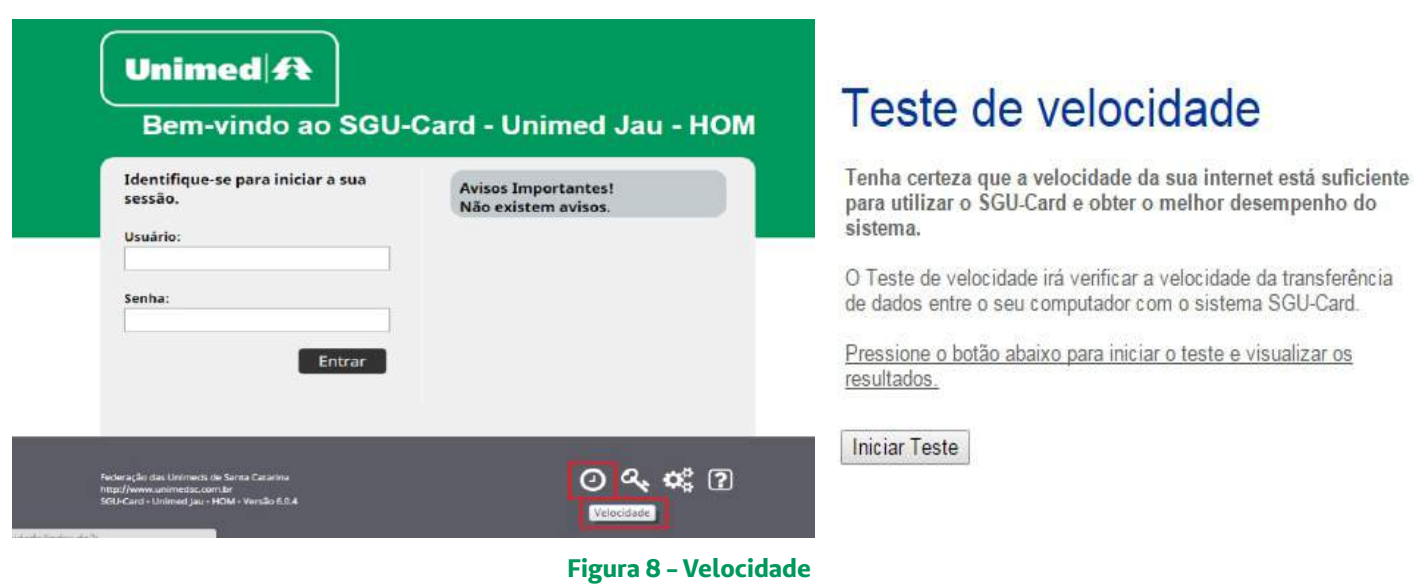

Ao término será apresentado um gráfico conforme demonstra um exemplo na figura 9. A conexão estará "ok" para utilização, desde que esteja na faixa verde, na faixa amarela o processamento poderá não ser ágil e na vermelha poderá se comprometer o andamento e utilização da aplicação.

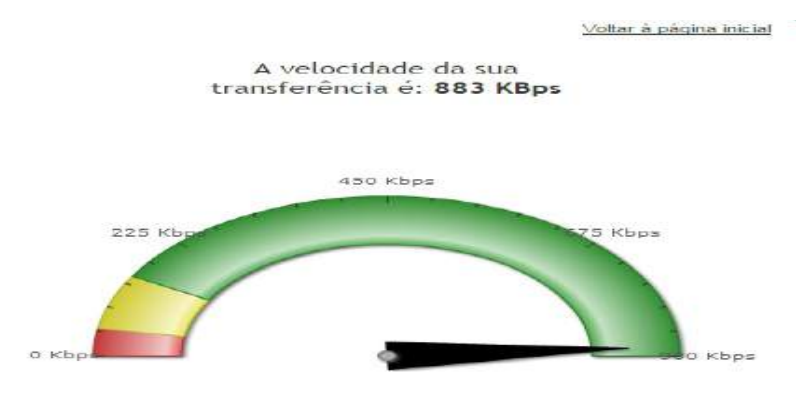

**Figura 9 – Resultado do teste**

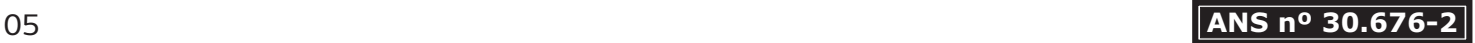

## **4. CONSULTAS (Consultórios)**

#### **4.1. Consultas em aberto**

O início de todo o processo será pela criação de uma consulta para o beneficiário, na tela inicial, após o acesso o usuário prestador deverá clicar no módulo "Consultas" em seguida no menu "Consultas em aberto" e escolher a opção "Nova Consulta".

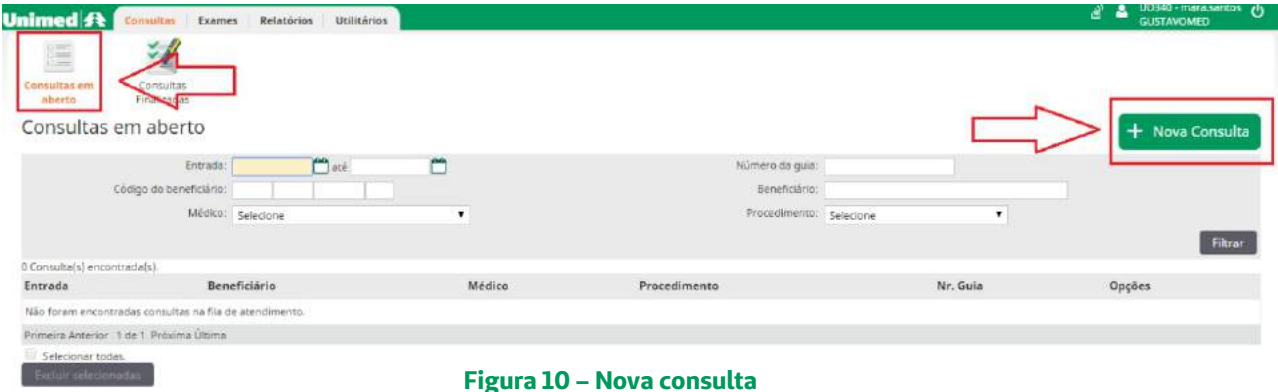

Conforme ilustra a figura 11, inicialmente o sistema solicitará ao usuário prestador que passe o cartão magnético na leitora. Realizada a leitura do cartão corretamente a tela seguinte será apresentada.

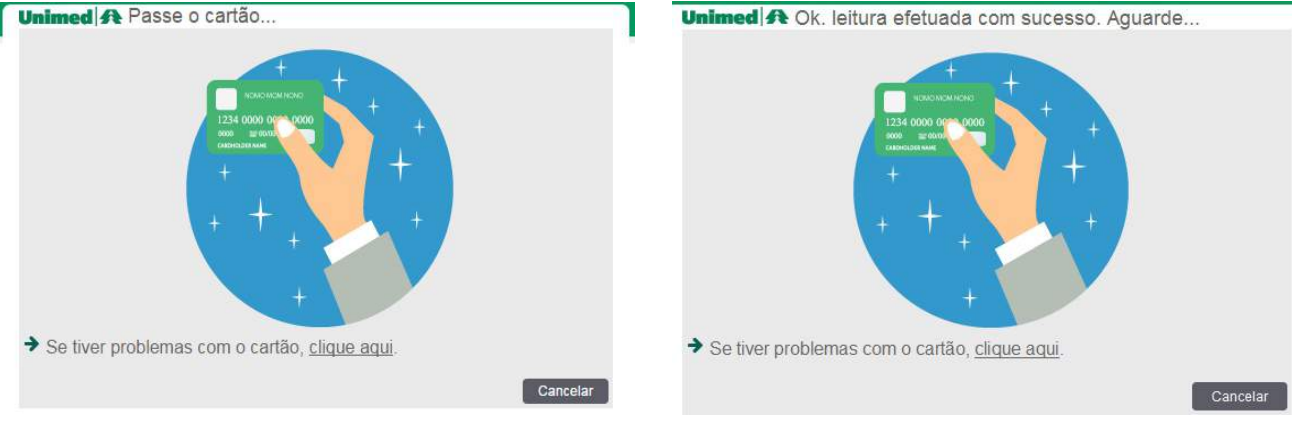

**Figura 11 – Leitura do cartão**

Depois que for realizada a leitura do cartão de um beneficiário local (0340) a tela de "Confirmar a consulta" será apresentada. No campo "Procedimento", podemos alterar para Consulta eletiva ou Retorno. Após confirmar os dados, clicar em confirmar.

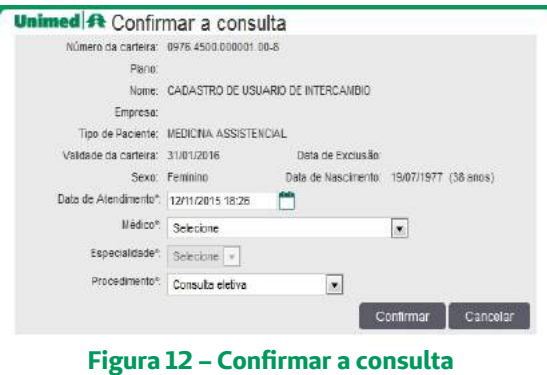

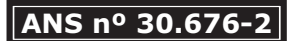

Tratando-se de beneficiários intercâmbio, com código inicial da carteira diferente de 0340, antes de aparecer à tela de "Confirmar a consulta" será apresentada uma tela para confirmação dos dados deste beneficiário, conforme demonstra figura 13 e 14 na sequência. Por meio da tela apresentada, o usuário prestador validará os dados apresentados na tela com os dados contidos na carteira do beneficiário intercâmbio. Havendo discordância os dados deverão ser atualizados.

Após, clicar em "Cadastrar" e/ou "Atualizar", a tela de "Confirmar a Consulta" (*Figura 12*) será apresentada. Com a leitora do cartão magnético, todo o processo será mais rápido e simplificado.

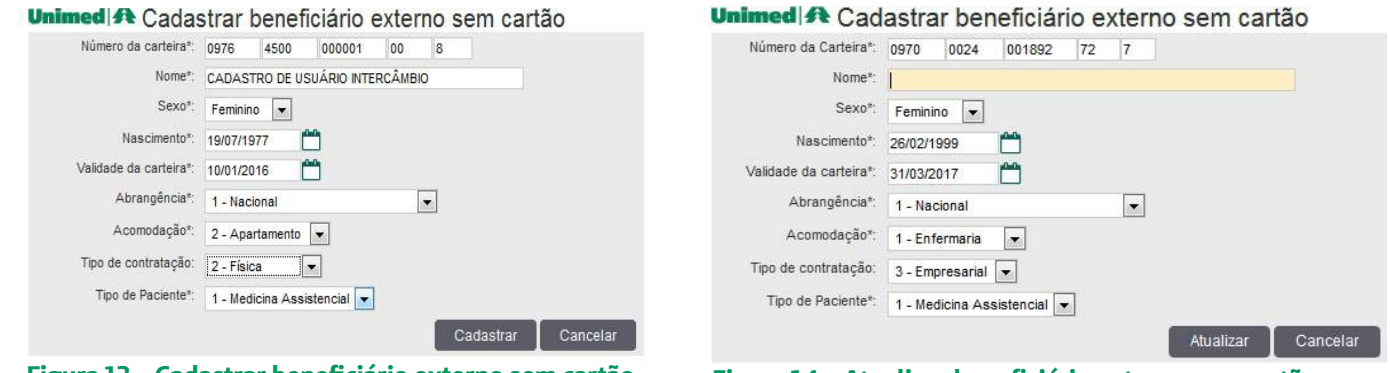

 **Figura 13 – Cadastrar beneficiário externo sem cartão Figura 14 – Atualizar beneficiário externo sem cartão**

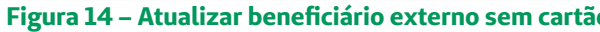

Na ausência da leitora do cartão magnético ou havendo problema na leitura do cartão do beneficiário, o usuário prestador poderá optar por consultar (beneficiário local, 0340) ou cadastrar (beneficiário intercâmbio) manualmente, para isso deverá escolher a opção "Clique aqui" apresentada na figura 11 no momento em que é solicitado para passar o cartão do beneficiário.

Escolhendo essa opção o usuário prestador poderá consultar um beneficiário por "Beneficiário local sem cartão ou cartão não lê", "Beneficiário de intercâmbio sem cartão" ou "Identificar Beneficiário pelo atendimento", conforme demostra a tela apresentada na figura 14 intitulada "Problemas com o cartão do beneficiário?".

Unimed <sup>2</sup> Problemas com o cartão do beneficiário?

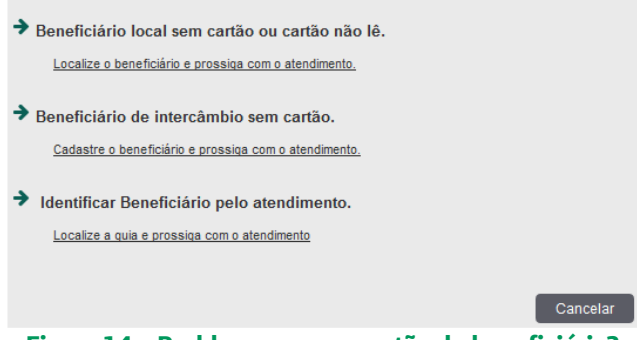

**Figura 14 – Problemas com o cartão do beneficiário?**

Na primeira opção, podemos estar digitando a carteirinha manualmente, caso ela dê algum problema ao passar no leitor, ou se o usuário não estiver com a carteira do plano em mãos, podemos procurar o cadastro do mesmo. Porém mediante a apresentação de um documento de identificação pessoal com foto. **Lembrando que esses casos deverão ser considerados exceção!!**

O usuário prestador poderá consultar o cadastro para localizar os dados do beneficiário, como mostra a seguir na tela apresentada pela figura 15. Serão disponibilizadas três tipos de pesquisa, ressaltando que aparecerá os campos com bordas em vermelho que são de preenchimento obrigatório. Segue os tipos de pesquisas:

1) Pesquisa por família: O usuário prestador deverá informar o número da carteira do beneficiário, sem os últimos 3 dígitos.

2) Pesquisa por nome, data de nascimento e sexo: Respectivamente será informado os quatro primeiros dígitos do código da Unimed (Ex. 0340), qualquer parte do nome, data de nascimento e sexo do beneficiário.

3) Pesquisa por nome, CPF e sexo: Preencher os quatro primeiros dígitos da Unimed (Ex. 0340), qualquer parte do nome, CPF e sexo do beneficiário.

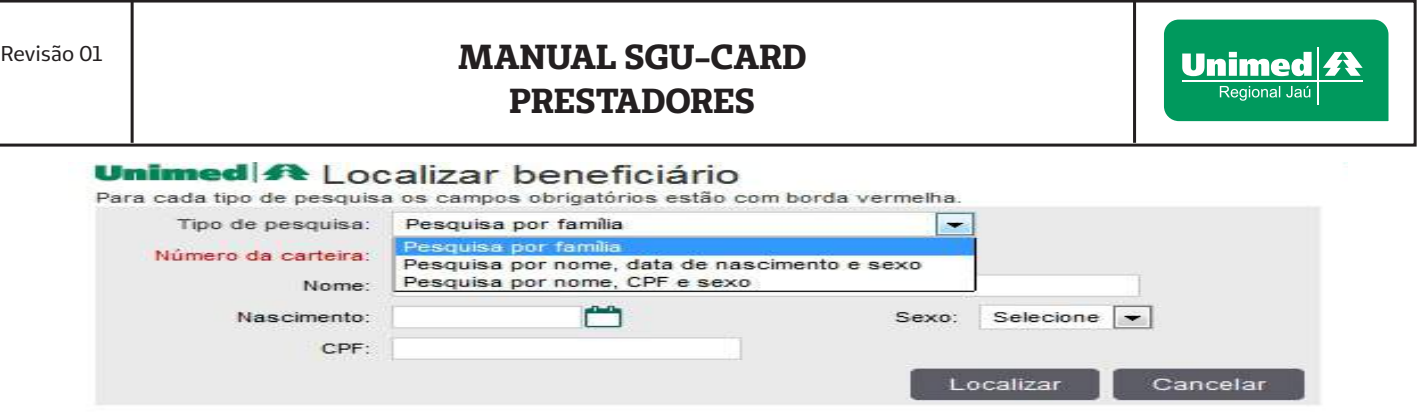

**Figura 15 – Localizar beneficiário**

Depois de realizado a pesquisa pelo tipo em que o usuário prestador escolheu, basta clicar em "Localizar" e confirmar essa busca clicando no nome do beneficiário localizado conforme figura 16.

# Unimed **A** Localizar beneficiário

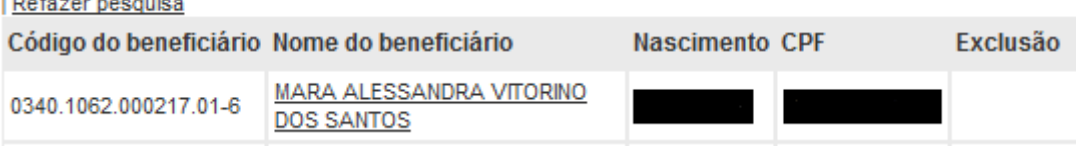

**Figura 16 – Beneficiário Localizado**

Uma vez localizado o beneficiário local ou intercâmbio, a tela de confirmação da consulta será aberta conforme tela apresentada na Figura 17 (exemplo com um beneficiário local), o usuário prestador confirmará os dados da consulta.

Nesta tela deverá vir pré-selecionado os dados do "Médico solicitante" e a "Especialidade", devendo preencher somente o campo "Procedimento" que está relacionado ao tipo de consulta que será realizada.

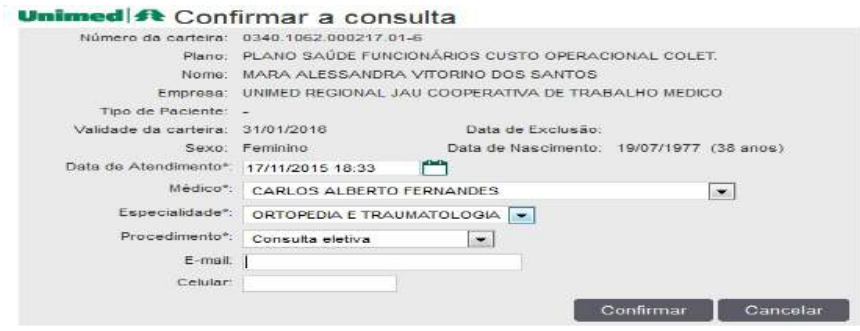

**Figura 17 – Confirmar a consulta**

Após, o sistema solicitará a leitura de biometria para usuário local (0340) de 05 à 69 anos, conforme demonstra a figura 18. Caso haja algum problema nesse momento, temos a opção de "Ignorar Biometria", devendo ser usado apenas em último caso, pois a leitura comprova o atendimento do beneficiário.

**Ilgnorar** biometrial Unimed A Identificação biométrica Aquarde... Na Leitora Mão direita Dedo indicador **Figura 18 – Identificação biométrica**

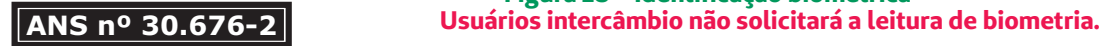

Caso o beneficiário estiver em **retorno** abrirá uma mensagem de alerta conforme Figura 19. O usuário deverá iniciar a solicitação e alterar o campo de procedimento para retorno.

> Essa consulta deve ser considerada retorno. Consultas de retorno são passíveis de glosa. Sugerimos informar o CID das consultas ou Justificativa Médica.

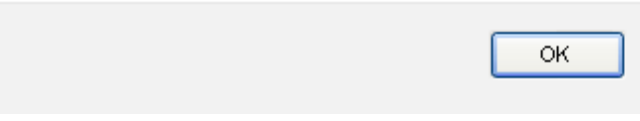

**Figura 19 – Mensagem de retorno**

Escolhendo a segunda opção será exibida a tela "Verificar beneficiário", onde deverá ser digitado o código da carteira, após clicar no botão "Verificar", será apresentada à tela para "Cadastrar" ou "Atualizar", verificar os dados do beneficiários e clicar em "Confirmar a consulta" conforme imagem já exemplificada anteriormente na figura 12. A consulta em questão será enviada para a lista de consultas em aberto.

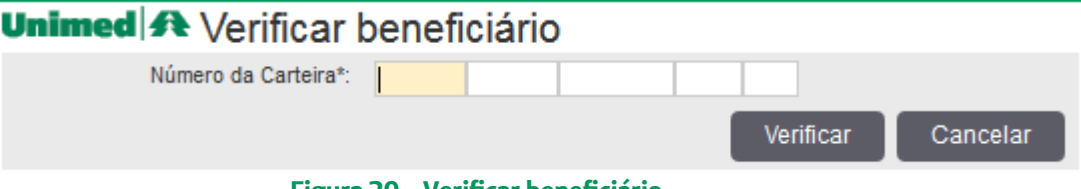

**Figura 20 – Verificar beneficiário**

A terceira opção, será utilizada quando o beneficiário vir com uma consulta previamente autorizada pela Unimed Regional Jaú. Deve-se preencher todos os campos solicitados, tais como: Número da guia, Senha e Código do beneficiário, após clicar em filtrar, como mostrado na figura 21.

# Unimed **A** Localizar Atendimento Número da quia: Senha: Código do beneficiário: Filtrar Voltar

**Figura 21 – Localizar Atendimento**

Após localizar a guia, conforme figura 22, a tela de "Consultas disponíveis" será apresentada, clique em cima do número da guia para após abrir a tela de "Lista de procedimentos da guia" apresentada na figura 23.

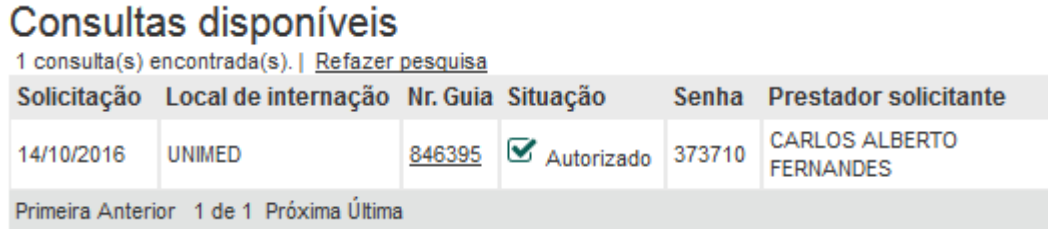

**Figura 22 – Localizar Guia**

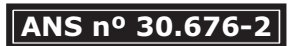

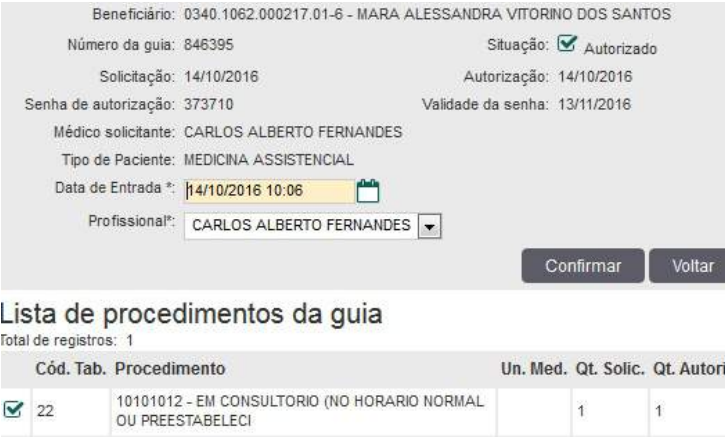

**Figura 23 – Lista de procedimentos da guia**

Ao confirmar nesta tela a consulta, ela cairá na listagem de "Consultas em aberto", junto com as outras guias que já estiverem aguardando execução . Após a execução da consulta, poderão ser solicitados exames e internações.

#### **Favor se atentarem, pois quando o beneficiário vir com autorização de outra Unimed, deverá primeiramente passar pela sede da Unimed Regional Jaú, ou um de seus postos, para trocarmos pela nossa autorização.**

Conforme os beneficiários chegam para realizar sua consulta, a secretária poderá gerar todas as guias deixando-as "em aberto", conforme listagem demonstrada na figura 24, aguardando para a execução sempre que os beneficiários efetivarem as consultas com seus respectivos médicos.

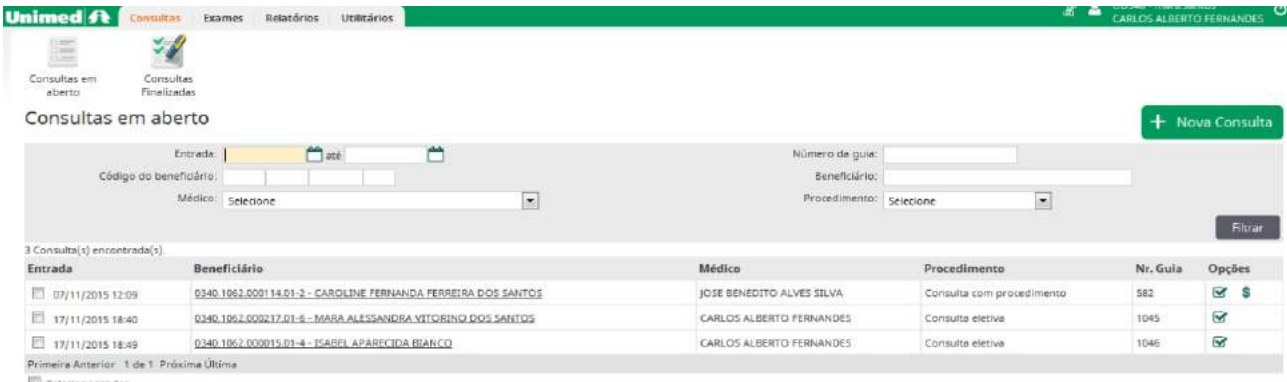

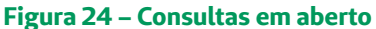

#### **4.2. Execução das "Consultas em aberto"**

Excluir selecionadas

Clicando sobre o número da carteira do beneficiário na tela apresentada pela figura 24, o usuário prestador poderá realizar a execução da consulta. Importante ressaltar que todas as consultas listadas em abertos deverão ser finalizadas para que as mesmas possam ser pagas ao Prestador.

A tela apresentada na figura 25 demonstra os campos existentes para alteração durante a execução de uma "Consulta Eletiva", tais como: \*Indicação de Acidente e \*Tipo de consulta, após, para efetivar a finalização, o usuário prestador deverá clicar no ícone "Gravar e finalizar".

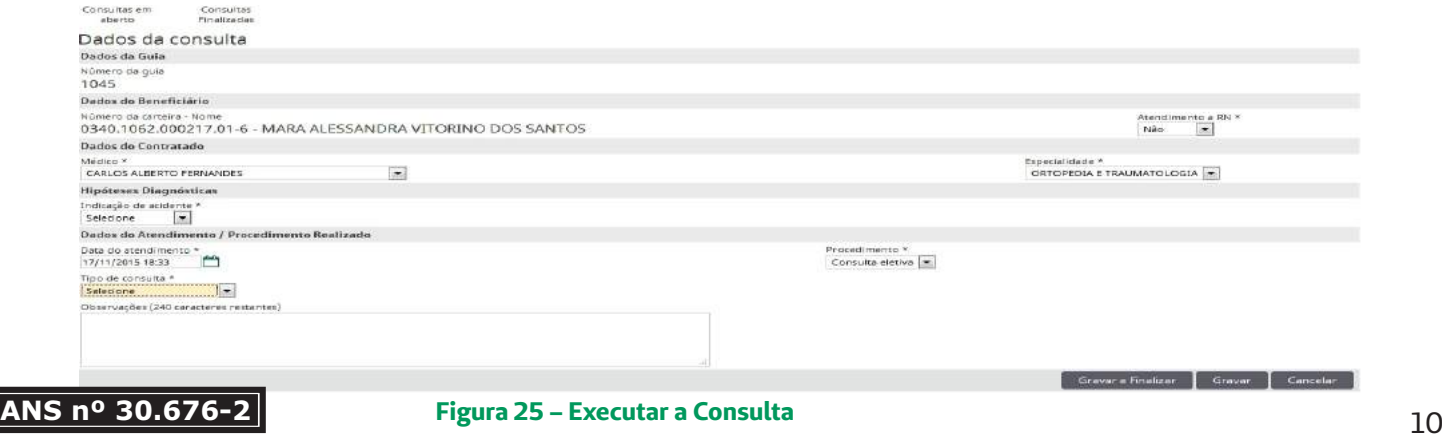

Para realizar a confirmação e finalização da guia, pós verificar a mensagem mostrada no sistema, o usuário prestador deverá clicar no botão "Confirmar", conforme demonstrado na tela da figura 26. Desta forma, o processo de pagamento desta guia será enviada para o sistema de Gestão da Unimed.

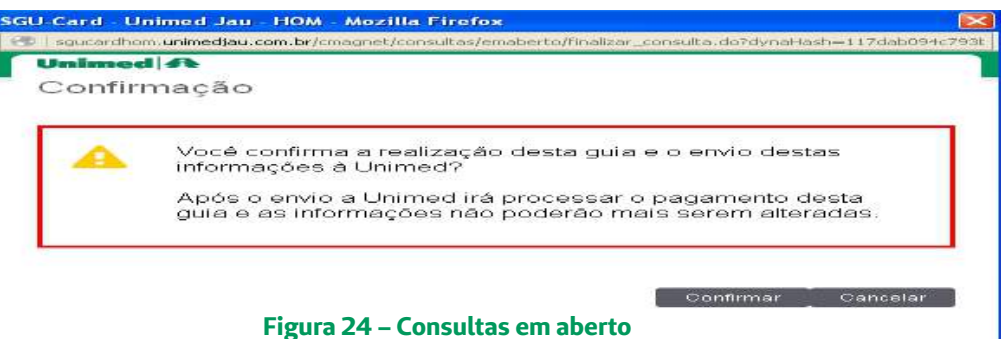

Uma vez finalizada a consulta, a tela destacada pela figura 27 será apresentada, por meio desta, o usuário prestador poderá automaticamente solicitar procedimentos vinculados a consulta, se necessário imprimir ou enviar a guia por e-mail. Lembrando que haverá uma outra opção de "Solicitação" de procedimentos vinculados a essa consulta em um segundo momento caso o usuário deseje, será demonstrada mais a frente.

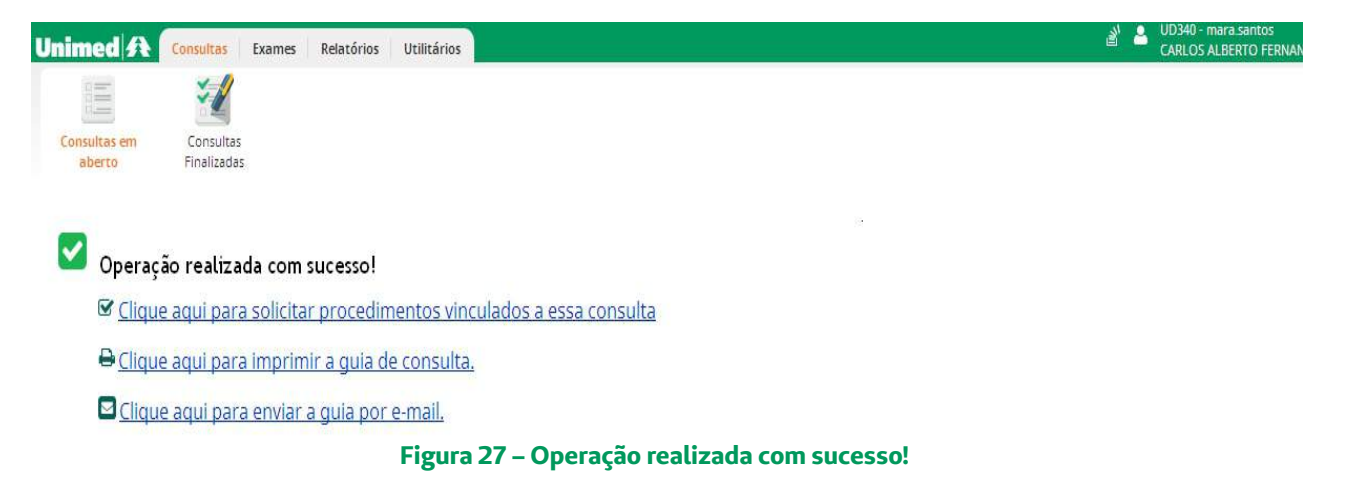

## **4.3. Solicitação de exame vinculado à consulta**

Quando for necessário solicitar exames a partir de uma consulta, o usuário prestador deverá acessar no menu "Consultas finalizadas" e em seguida clicar no botão "Filtrar", onde abrirá a lista com a opção "Solicitar", conforme destacado em vermelho na figura 28 abaixo.

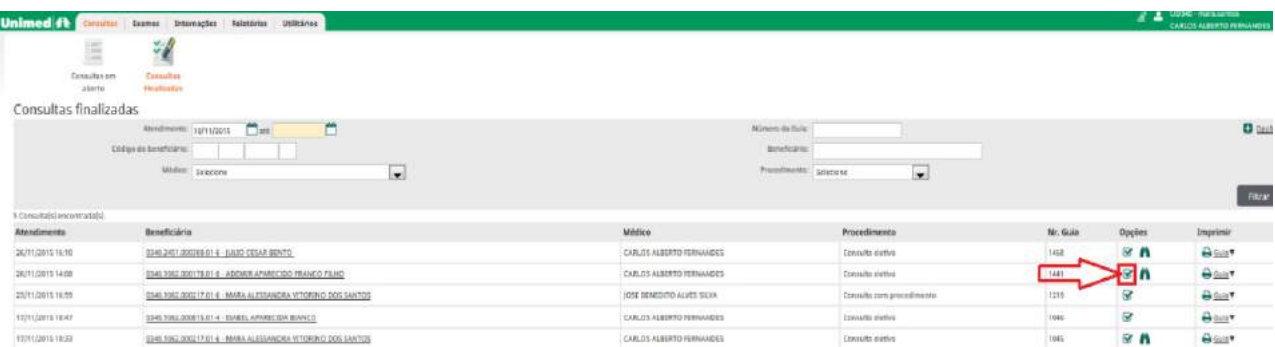

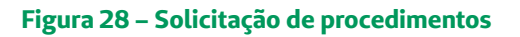

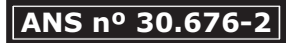

Será possível o usuário prestador escolher o tipo de solicitação: "Exames" conforme a próxima tela da figura 29, que abrirá uma guia de padrão "SP/SADT" com os campos obrigatórios para serem preenchidos, conforme o padrão TISS da ANS (Agência Nacional de Saúde).

A solicitação de "Internações" não está habilitada, o usuário deverá continuar a colocar na Guia Tiss padrão de Internação e solicitar que o usuário dê entrada na Unimed Jaú ou um de seus postos, junto com os exames referentes. Unimed<sup>1</sup>A Consultas Exames Internações Relatórios Utilitários

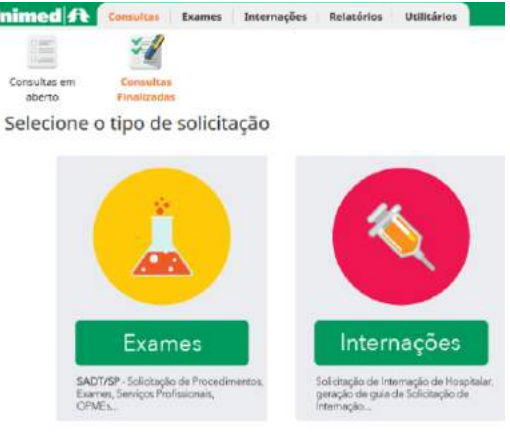

e Clique aqui para re-imprimir guias de solicitações anteriores.

**Figura 29 – Selecionar o tipo de Solicitação**

Os campos virão previamente selecionados com as informações mais utilizadas, sendo assim, quando o "Tipo de Atendimento", por exemplo, não se tratar de um "Exame" e sim de uma "Terapia" (Fisioterapia, acupuntura, sessões de nutrição, entre outros) o usuário prestador deverá alterar no momento da solicitação.

O usuário prestador irá realizar a solicitação de procedimentos, depois de preencher a lista, poderá submetê-los às regras de autorização, para isto, o mesmo deverá pressionar o botão "Autorizar".

| 這<br>闹                                              |                                        |                                                |                                  |                                        |
|-----------------------------------------------------|----------------------------------------|------------------------------------------------|----------------------------------|----------------------------------------|
| <b>Consultation</b>                                 |                                        |                                                |                                  |                                        |
| timodok<br>mon-<br><b>Wandalook</b>                 |                                        |                                                |                                  |                                        |
| Solicitação de Procedimentos e Ecernes (SP) SAD?).  |                                        |                                                |                                  |                                        |
| <b>Ruther de Esta</b>                               |                                        |                                                |                                  |                                        |
| <b>BELLEVILLE</b>                                   | <b>NY</b> Module                       |                                                | Danie Dische                     |                                        |
| <b>Integ</b>                                        |                                        |                                                | 10/12/3019                       |                                        |
| <b>Delta de Bonnielas</b>                           |                                        |                                                |                                  |                                        |
| <b>MONEY MAIL</b>                                   | <b>Roma</b>                            |                                                | WITHOUT CO-SHARING               |                                        |
| 03001062.000176.01-6                                | PLANT SALOF REVOLUTION CUSTO CHERACION |                                                | 31/61/3246                       |                                        |
| <b>Service</b>                                      |                                        |                                                | <b>Risk by Experimental</b>      | Lacaissance & Mi-1                     |
| ADBINRAFABEODO RUNO, RUHO                           |                                        |                                                | 06/12/1978 (3) andd-             | $-5$                                   |
| Contenue do banaliziano                             |                                        |                                                |                                  |                                        |
| <b>Fachists</b>                                     | Frisan trees                           |                                                | <b>Ball</b>                      |                                        |
| Dealto da Contra pode Del olivereo                  |                                        |                                                |                                  |                                        |
| Mona1                                               |                                        |                                                | <b>COMPANY AND INVESTIGATION</b> |                                        |
| Exhibit market is connected<br>bol.                 |                                        |                                                | $\alpha$                         |                                        |
| Dytha de Britingis / Freedingman Boxina Silicitadus |                                        |                                                |                                  |                                        |
| San Anglobalis *                                    | Drew produced in                       |                                                | <b>INFORMATION CONTINUES.</b>    |                                        |
| ø<br><b>Holidats</b> Verb                           | $\overline{\bullet}$<br>1 Rocke        |                                                |                                  |                                        |
| <b>Technology (Experimental</b>                     |                                        |                                                |                                  |                                        |
| This de pondobando fi-                              |                                        | <b>INSIGN IN DOMESTIC</b>                      |                                  |                                        |
| 闌<br><b><i>Identical</i></b>                        |                                        | A GELLIANA .                                   |                                  |                                        |
| THE RETINGER                                        |                                        | exclusively many technologies associations are |                                  |                                        |
| - 53<br><b>Stational</b>                            |                                        | <b>Schools</b>                                 | Ξ                                |                                        |
| Procedimentos e OPM solicitados                     |                                        |                                                |                                  | Cignizationismal algeb Mosters         |
| EDROITE provationelle CONTROLLET                    |                                        | IV.ME DET Terremont                            |                                  | Atoms Sales                            |
|                                                     | a                                      | ≕                                              |                                  | <b>A</b> . 23                          |
|                                                     |                                        |                                                |                                  | about it's  wants                      |
| <b>Newton Birth Editor Address productional</b>     |                                        |                                                |                                  |                                        |
|                                                     |                                        |                                                |                                  |                                        |
|                                                     |                                        |                                                |                                  |                                        |
|                                                     |                                        |                                                |                                  |                                        |
|                                                     |                                        |                                                |                                  | <b>Telerifican De</b><br><b>ALLINE</b> |

*Figura 30 – Solicitação de Procedimentos e Exames (SP/SADT)*

A tela apresentada pela figura 31, apresenta um exemplo de crítica (Explicação para o prestador, Estudo, Em análise, etc..) para um procedimento que exige análise da auditoria médica local ou intercâmbio conforme destacado em rosa, e também em vermelho o usuário prestador poderá incluir para cada linha dos procedimentos solicitados os arquivos anexos, clicando no desenho de clips.

| Código do procedimento / Descrição *<br>and the control of the control of the control of the control of the control of the control of the control of the |                              |                             |  | Un. Med. Qtd.* Complemento<br>and the control of the control of the control of the control of the control of the control of the control of the | Anexos Excluir<br>and a second company of the control |  |  |
|----------------------------------------------------------------------------------------------------|------------------------------|-----------------------------|--|----------------------------------------------------------------------------------------------------|-------------------------------------------------------|--|--|
|                                                                                                    | Explicação para o Prestador. |                             |  |                                                                                                    |                                                       |  |  |
|                                                                                                    | 41101316                     | ARTICULAR (POR ARTICULAÇÃO) |  |                                                                                                    |                                                       |  |  |
|                                                                                                    |                              |                             |  |                                                                                                    | <b>Stallow</b>                                        |  |  |

**Figura 31 – Exemplo de Crítica**

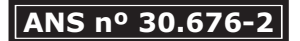

A tela apresentada pela figura 32 demonstra a inclusão de anexos durante a solicitação pelo prestador e ficarão disponíveis para visualização do Médico Auditor pelo Sistema de Auditoria on-line da Unimed Jaú.

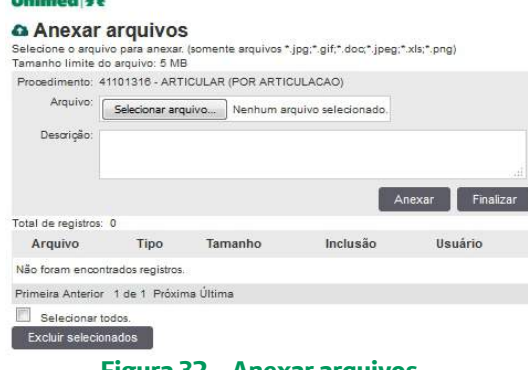

**Figura 32 – Anexar arquivos**

A tela apresentada pela figura 33 apresenta uma solicitação que gerou estudo, após o prestador clicar em "Finalizar e Gerar guia", o que significa que o procedimento solicitado será submetido a análise da Auditoria da Unimed Jaú, ou nos casos de intercâmbio pela Auditoria da Unimed de origem, condicionando assim, sua posterior finalização e sua possível execução, caso seja autorizada.

Lista de quias de solicitação do atendimento

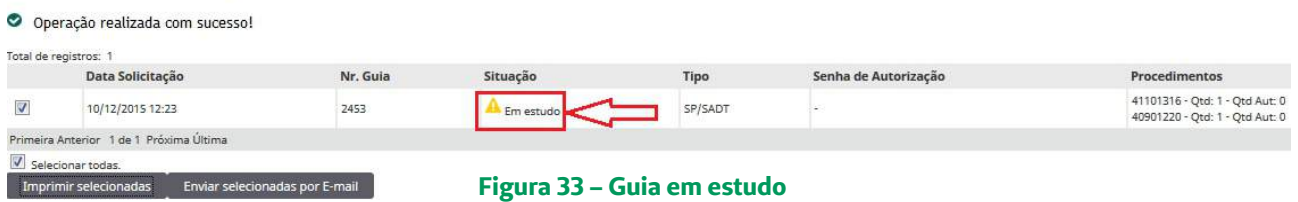

Durante a solicitação de exames poderá aparecer uma tela com uma mensagem conforme apresentada na figura 34, isso ocorrerá sempre que o beneficiário já tenha executado o exame antes do período de retorno estabelecido, ou seja, tempo em que os procedimentos já realizados ainda terão validade, conforme definido pelo grupo de Profissionais Auditores da Unimed Regional Jaú.

O médico sempre poderá solicitar novamente o procedimento, porém mediante justificativa do procedimento.

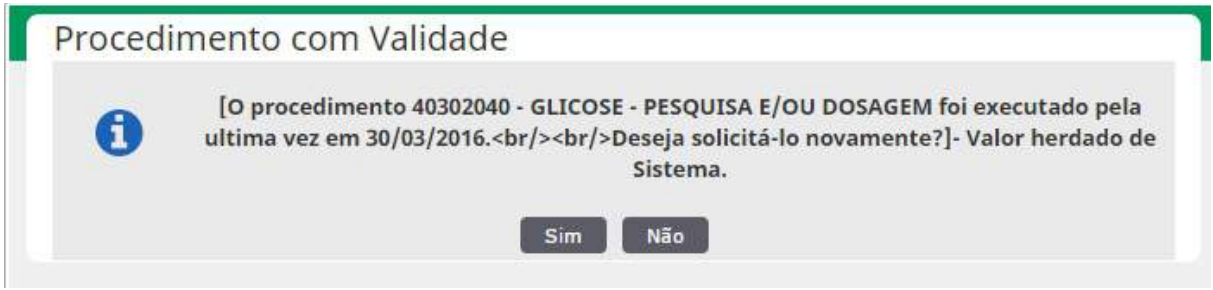

**Figura 34 – Procedimento com validade**

Na figura 35 mostra os campos intitulados "Motivo" e "Justificativa" são de preenchimento obrigatório. O médico deverá inserir a informação referente à solicitação do procedimento novamente, desta forma, justificará para os auditores da Unimed a realização dos mesmos.

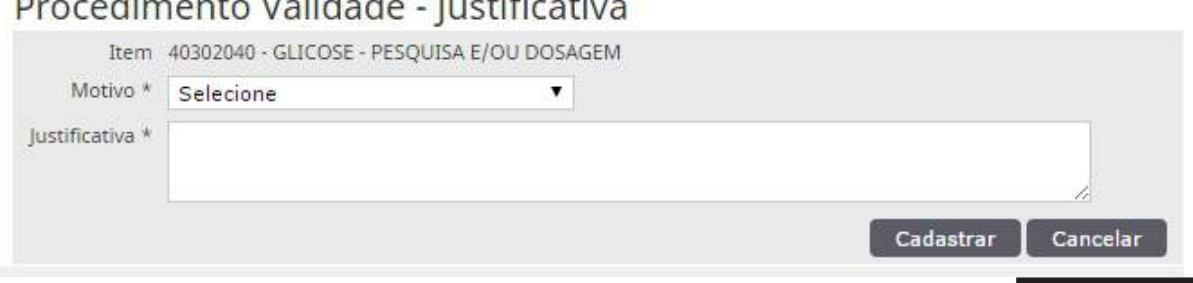

#### **5. EXECUÇÃO DE PROCEDIMENTOS**

#### **5.1. Exames em aberto**

A figura 36 apresenta a tela de exames em aberto, os beneficiários que chegarem nos Prestadores portando o protocolo com um número de guia autorizada, significa que existe um ou mais procedimentos disponíveis para serem capturados na tela de "Exames Disponíveis".

O Prestador escolhido pelo beneficiário para realizar seus procedimentos deverá proceder com a captura da(s) guia(s), para isso deverá seguir os seguintes passos. Deverá clicar no módulo "Exames", menu "Exames em aberto" e em seguida no botão "Novo Exame" conforme destacado em vermelho na figura abaixo e iniciar o processo de localização do cadastro do beneficiário.

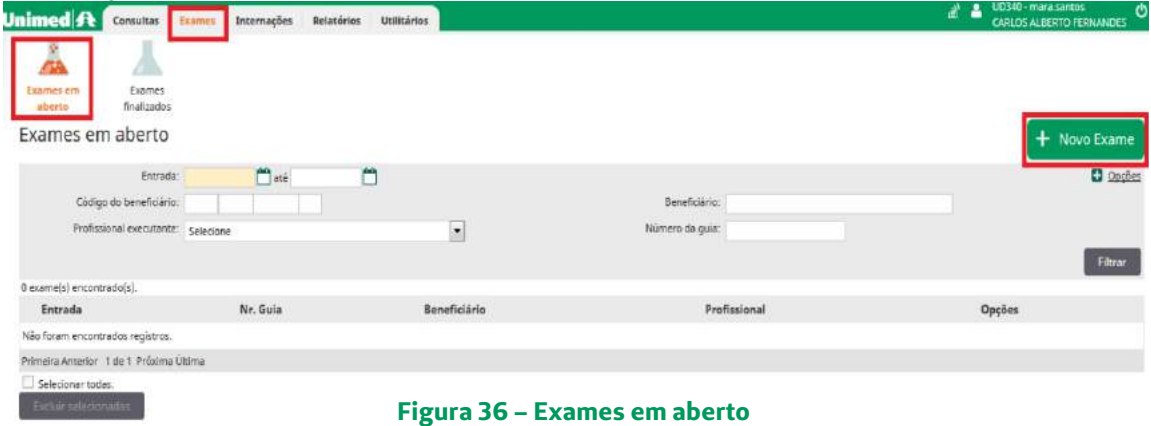

Conforme ilustrou a figura 11 na página 06, inicialmente o sistema solicitará ao usuário prestador que passe o cartão magnético na leitora. Realizada a leitura do cartão corretamente a próxima tela será apresentada. Depois que for realizada a leitura do cartão de um beneficiário local (0340) ou intercâmbio a tela de "Exames disponíveis" será apresentada conforme figura 37.

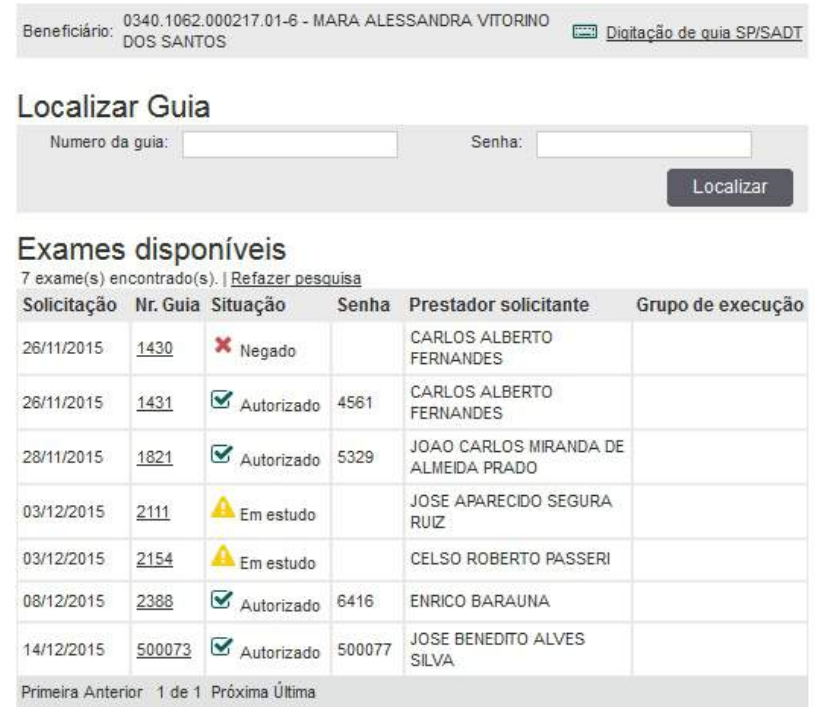

**Figura 37 – Exames disponíveis**

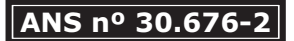

Após identificar na tela de "Exames disponíveis" a(s) guia(s) registrada(s) no protocolo o usuário prestador deverá clicar no número da guia (figura 37), nesse momento ocorrerá validações, por exemplo, caso a "Validade da senha" esteja expirada não será possível concluir a captura da guia para deixar na lista de "exames em aberto", somente se esta validade for prorrogada por um colaborador da Unimed.

O usuário prestador deverá selecionar o "Profissional executante" que receberá o pagamento da execução da guia em questão, isso caso tenha mais de um profissional que atende no mesmo local, caso contrário já virá automaticamente preenchido.

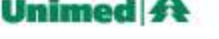

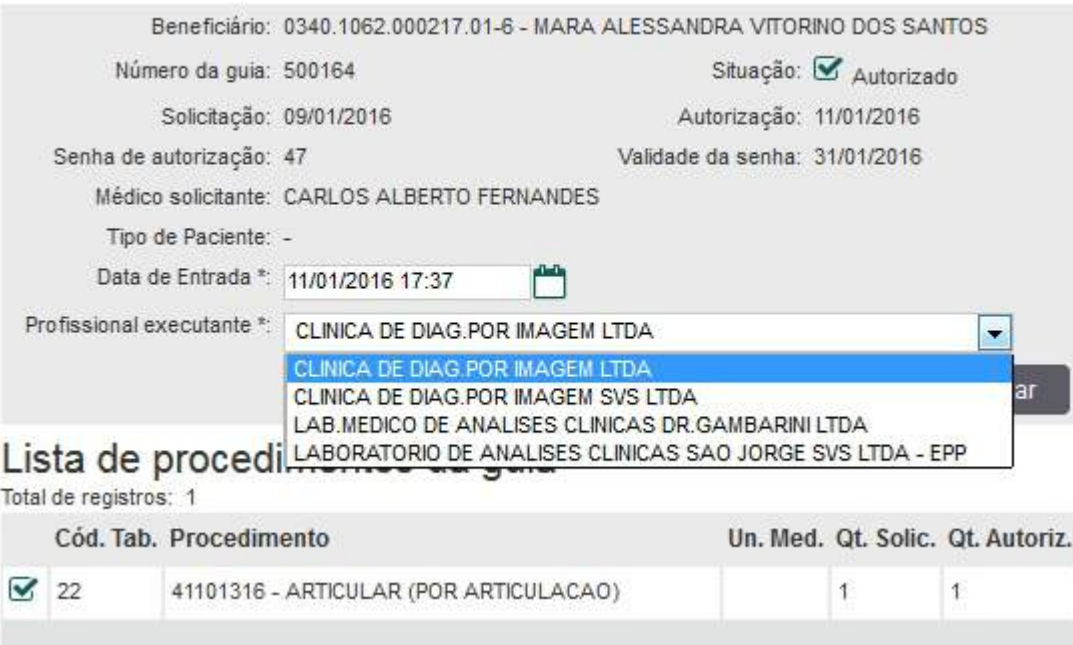

**Figura 38 – Validação da guia capturada**

Existem outros bloqueios como a restrição que um prestador não tem cadastrado em sua especialidade permissão para realizar o procedimento que consta na guia, conforme demonstrado na figura 39 abaixo.

Vale ressaltar que se o prestador é habilitado em sua especialidade para realizar o procedimento que consta na guia e estiver aparecendo a tarja rosa de restrição, essa situação deverá ser ajustado pela equipe de suporte da Unimed.

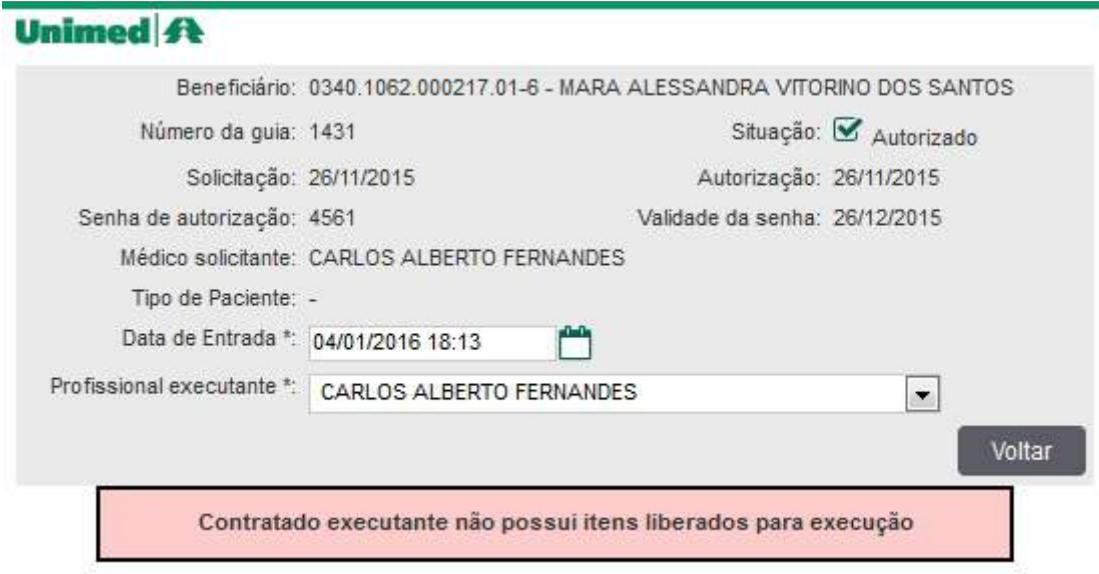

**Figura 39 – Contratado Executante com Restrição**

Em seguida o usuário prestador deverá clicar no botão "Confirmar" ou caso tenha mais guias para o mesmo local e/ou beneficiário, deverá ser escolhido a opção "Confirmar e Voltar", destacado na figura 40, levando o usuário prestador novamente para a tela de "Exames disponíveis", desta forma, poderá acabar de selecionar as demais guias que serão realizadas neste local. **Line Enganger of Links** 

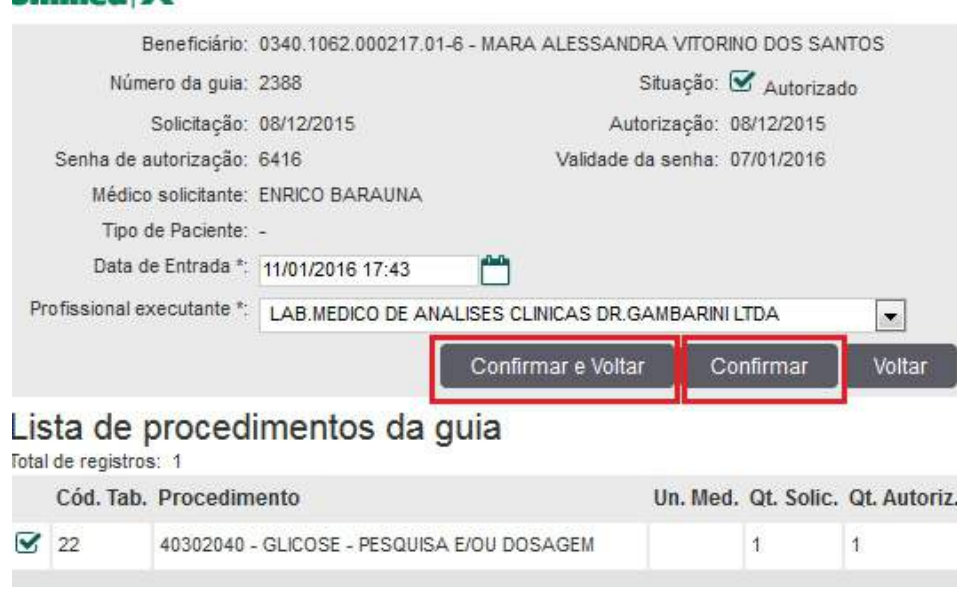

**Figura 40 – Confirmar e voltar ou Confirmar**

Terminando o processo de captura da guia, para usuários 0340 (Unimed Regional Jaú) de 05 à 69 anos, irá solicitar a leitura de biometria conforme destacado na figura 18 da página 09. Após, a mesma será incluída na fila de execução do prestador e aparecerá na lista de "Exames em aberto" do responsável pela captura conforme a figura 41.

Sempre que for capturado uma guia, é lançada na fila de execução, o usuário prestador poderá "devolver" para a lista de "Exames disponíveis", caso o beneficiário desista por algum motivo de realizar o procedimento no local que capturou e queira realizar em outro local. Para que ocorra esse processo o usuário prestador deverá selecionar a guia que deseja devolver e clicar no botão "Excluir selecionadas" conforme destacado em vermelho na figura abaixo.

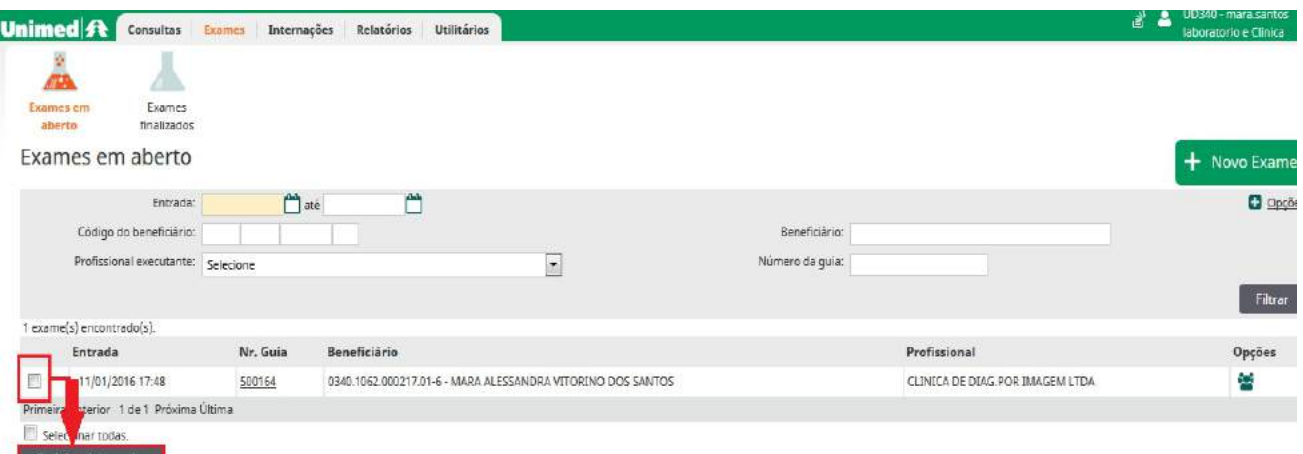

**Figura 41 – Fila de Execução do Prestador**

Excluir seleciona

A guia capturada deverá ser excluída também em casos que o usuário prestador selecione o "Profissional executante" erroneamente, a guia voltará para "Exames disponíveis" e o local refará o processo de captura só que desta vez selecionando o executante corretamente.

## **5.2. Execução dos Exames e Procedimentos**

Clicando sobre o número da guia apresentada na figura 41, será possível finalizá-la. A figura 42 apresenta a tela de execução, neste momento o usuário prestador deverá informar a quantidade "Realiz." que não poderá ser maior que a "Autoriz." Os campos "Data Inicial", "Hora (Inicial – Final)" serão preenchidos automaticamente, podendo ser alterados quando necessário. Os demais campos "Perc. Red/Acresc.", "Via de Acesso", "Técnica utilizada" e "Observação" são opcionais.

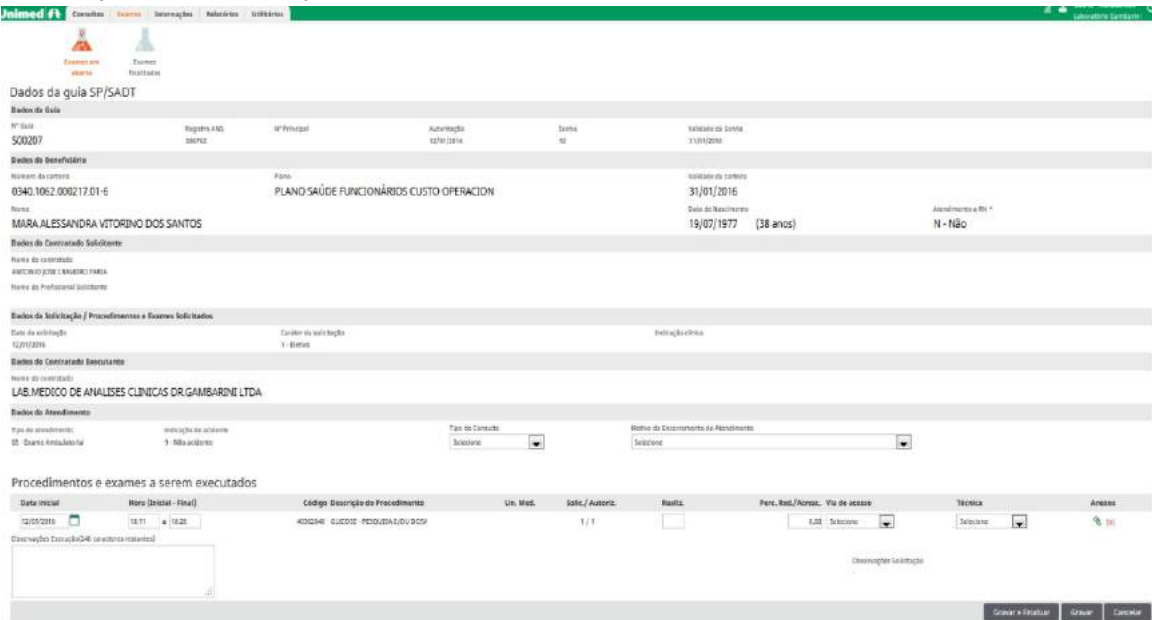

Após informar a quantidade "Realiz." deverá clicar em "Gravar e finalizar"

**Figura 42 – Guia em Processo de Execução**

Para realizar a confirmação e finalização da guia, pós verificar a mensagem mostrada no sistema, o usuário prestador deverá clicar no botão "Confirmar", conforme demonstrado na tela da figura 43. Desta forma o processo de pagamento desta guia será enviada para o sistema de Gestão da Unimed.

#### **Unimed A**

Confirmação

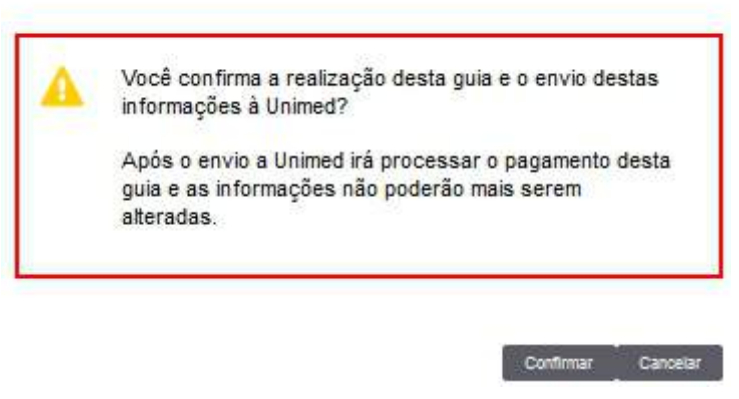

**Figura 43 – Finalizar Exame**

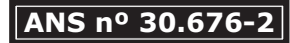

Através da opção "Gravar e finalizar", apresentado na figura 42, a guia será finalizada e identificada como executada. A tela apresentada na figura 43 é aberta para confirmação da finalização da guia. Após a confirmação de execução da guia o usuário prestador poderá realizar a impressão da mesma conforme figura 44.

> Operação realizada com sucesso! Clique aqui para imprimir a guia. **Figura 44 – Imprimir guia**

A figura 45 apresenta a tela de "Exames finalizados". Por meio desta é possível visualizar todos as guias executadas, bem como, imprimir todas as respectivas.

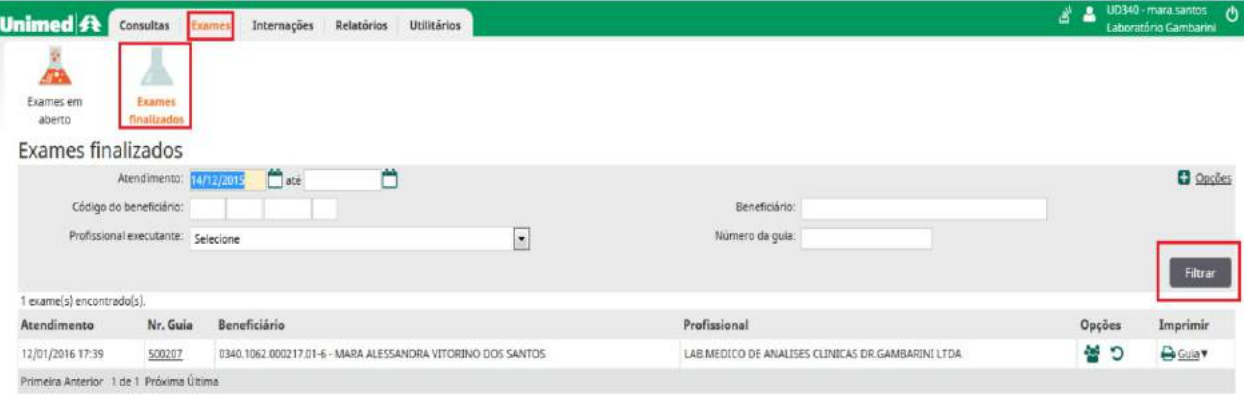

**Figura 45 – Exames finalizados**

#### **5.3. Execução e finalização de procedimentos seriados**

O que são Procedimentos Seriados?

São considerados procedimentos seriados, para efeito desta rotina, especificamente os procedimentos

- em:
- 1 Fisioterapia
- 2 Fonoaudiologia
- 3 Terapia Ocupacional
- 4 Psicologia
- 5 Nutricionista
- 6 Acupuntura

Os procedimentos seriados precisam ser solicitados por profissional médico e podem ser realizados por prestadores credenciados (profissionais de saúde) devidamente qualificados, conforme as características específicas de cada tipo de procedimento.

A liberação destes procedimentos é passível de análise. Portanto, é obrigatória a solicitação prévia de autorização.

Essa solicitação precisa ser feita pelo médico assistente, sendo obrigatória a solicitação médica para início de qualquer tratamento seriado.

É padrão a autorização e liberação dos procedimentos seriados com periodicidade de 1 sessão por dia.

Segue informações sobre os ícones sinalizados na tela da figura 46:

**1 – Procedimentos e exames a serem executados:**Demonstra o código do procedimento solicitado e quantidade autorizada nessa guia.

**2 – Adicionar execução:** A liberação do atendimento é feita somente por meio da biometria do beneficiário (problemas com biometria, entrar em contato com a equipe de TI da Unimed).

**3 – Data e assinatura dos Procedimentos em Série:**Registra a data e hora da execução do atendimento.

**4 – Gravar:** Registra o atendimento realizado no dia e deixar os demais em aberto para serem executados conforme programação do profissional da saúde.

## **ANS nº 30.676-2** 18

**5 – Finalizar Parcial:** Executa e envia ao faturamento os atendimentos realizados, deixando em aberto as demais sessões para serem realizadas no decorrer da semana.

**6 – Gravar e Finalizar: "Atenção"** Essa funcionalidade serve para registrar e executar os atendimentos realizados. Caso existam sessões autorizadas e não executadas, nesse momento as sessões em aberto serão canceladas.

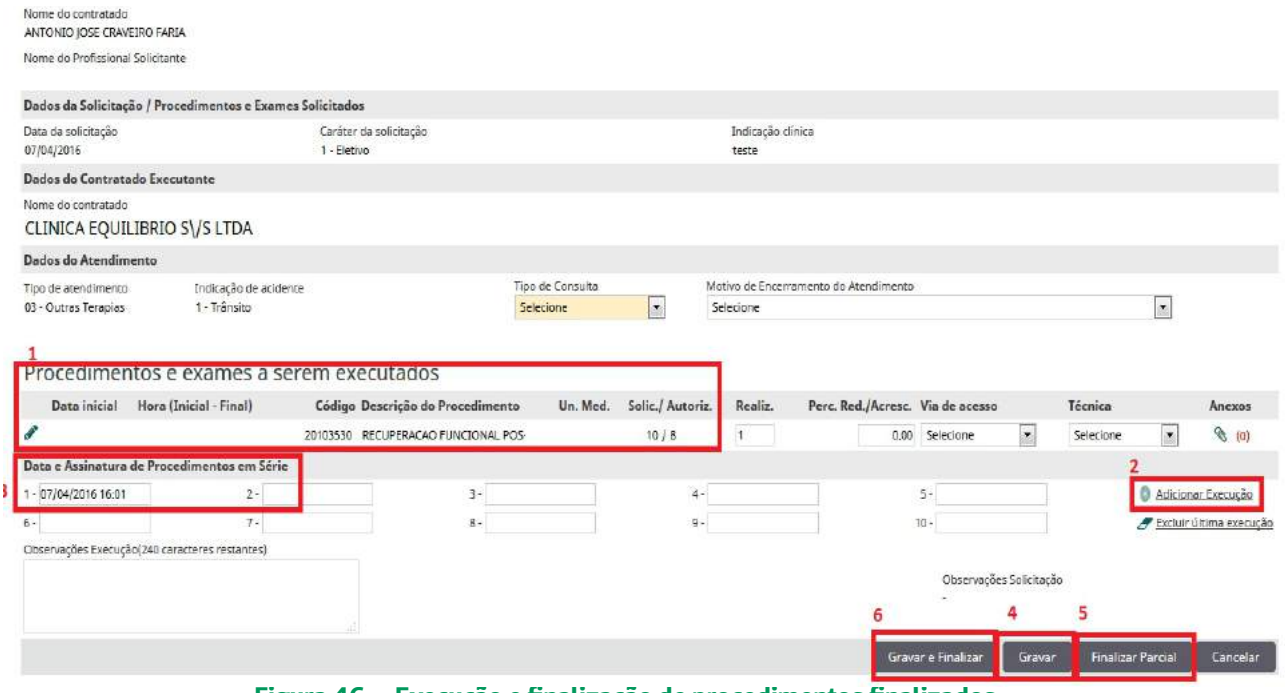

**Figura 46 – Execução e finalização de procedimentos finalizados**

*Importante:* A existência de justificativa médica na solicitação auxilia a auditoria médica na análise. Quando o médico assistente não especifica a justificativa médica na solicitação, pode ser necessário que a auditoria entre em contato com ele para elucidar pontos específicos do tratamento ou da indicação. Para evitar atrasos no início do tratamento, aponte a justificativa médica e a quantidade de sessões semanais prescritas.

## **6. CHAT**

O Chat será utilizado para que o setor de Autorização e Auditoria Médica possam se comunicar com os Prestadores Solicitantes. As salas de chats poderão ser iniciadas pela Unimed ou secretárias. A seguir, na figura 47 pode ser verificado na parte destacada em vermelho, o ícone que indica que foi aberta uma sala de chat pela Unimed referente a alguma solicitação realizada por este prestador, o número ao lado indicará que existe uma nova mensagem referente a alguma guia solicitada em estudo.

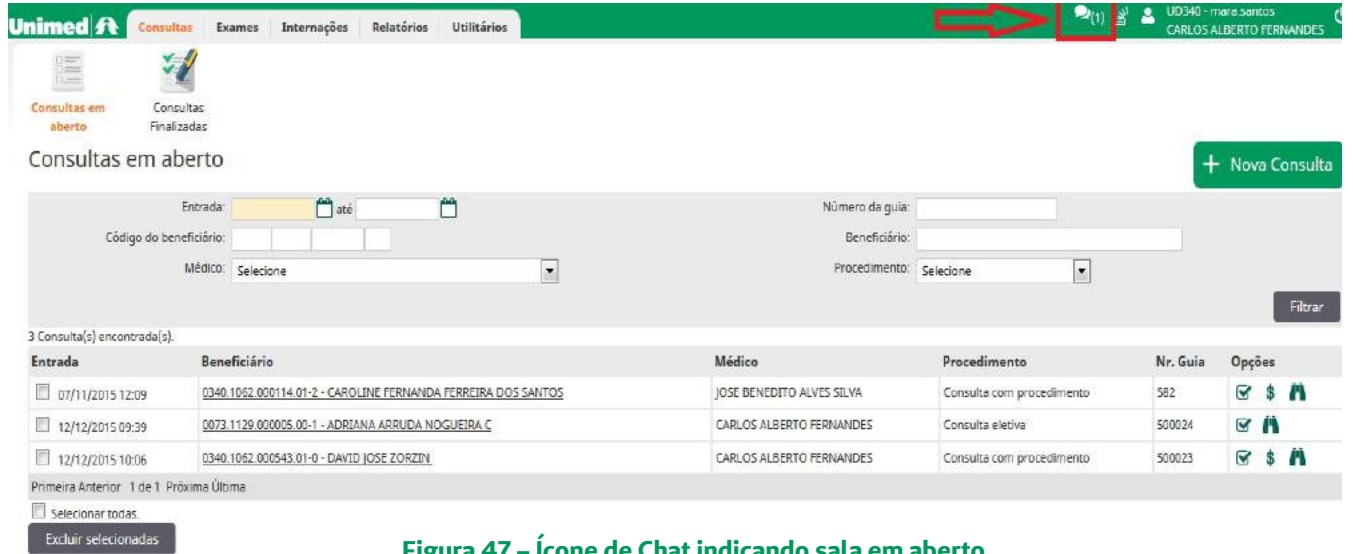

**Figura 47 – Ícone de Chat indicando sala em aberto**

Ao clicar no chat destacado da figura 47, o usuário prestador irá visualizar quantos chats existem "em aberto". Conforme figura 48 poderá ser verificado o que foi solicitado clicando no "Nr. Guia", e na parte do envelope o usuário poderá verificar as mensagens encaminhadas pela Unimed.

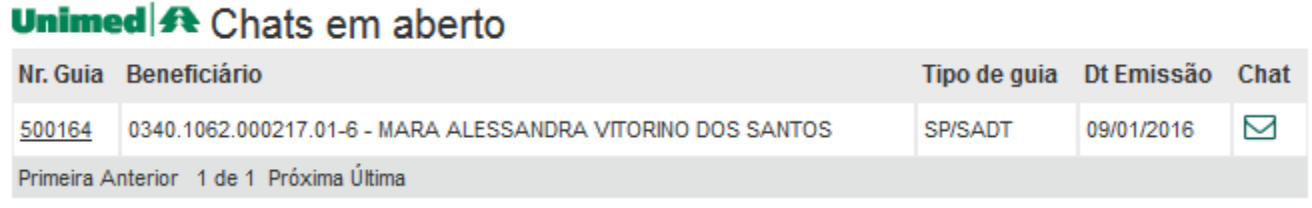

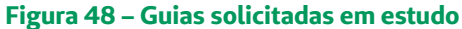

A tela apresentada na figura 49 mostra a sala aberta, os chats são específicos para cada guia, onde o Prestador Solicitante poderá interagir diretamente com o Auditor da guia. As salas listadas na tela de "Chats em aberto" ficarão aparecendo somente enquanto as guias estiverem "Em estudo".

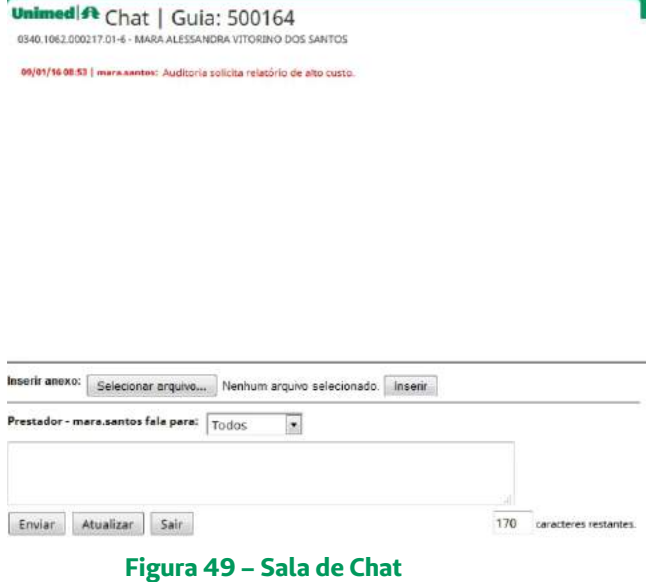

A figura 50 destaca o ícone na tela do Prestador informando que os Chats estão todos com as mensagens lidas.

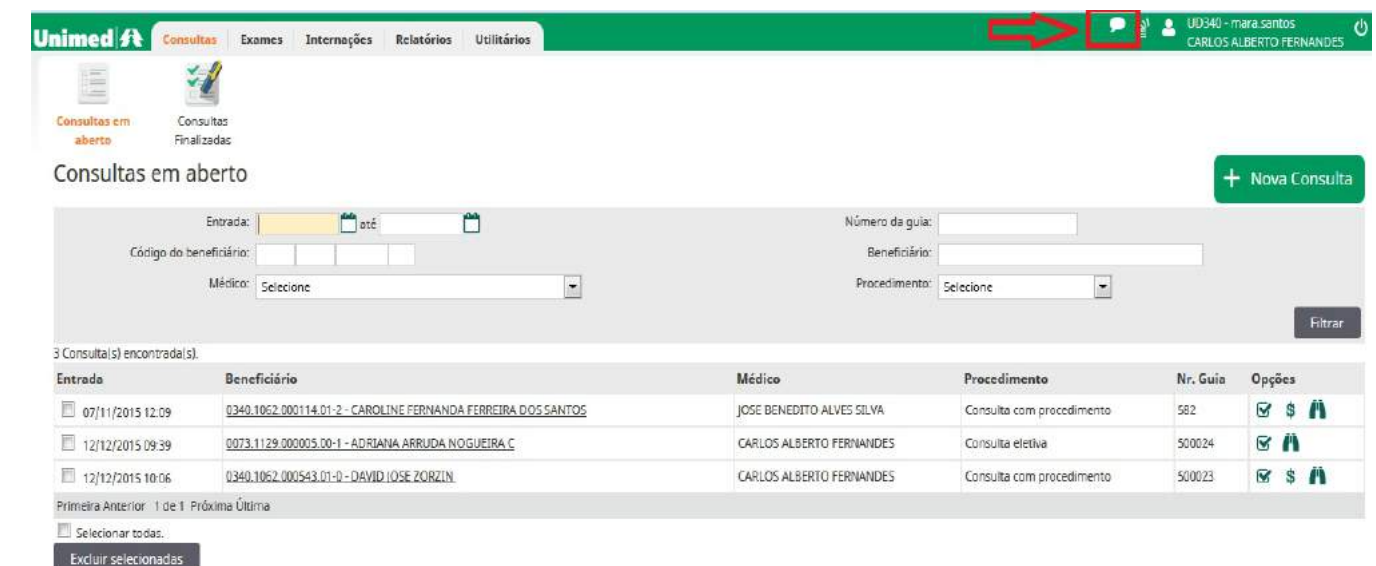

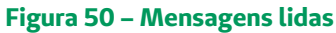

A secretária poderá iniciar um chat no momento da solicitação, inserindo um arquivo na opção do "Itens em anexo" (desenho do clips) conforme demostrado nas figuras 31 e 32 da página 15.

## **7. CONSULTAS E EXAMES FINALIZADOS**

A figura 51 apresenta a tela de guias finalizadas e a coluna de "Opções", tanto na parte de Consultas como na de Exames é possível visualizar alguns ícones que possibilitam ações importantes no Sistema.

|                              |                         | Atendimento: 09/01/2016 | até |                                                             | Número da Guia:                                  |                  |          |                | <b>C</b> Opções |
|------------------------------|-------------------------|-------------------------|-----|-------------------------------------------------------------|--------------------------------------------------|------------------|----------|----------------|-----------------|
|                              | Código do beneficiário: |                         |     |                                                             | Beneficiário:                                    |                  |          |                |                 |
|                              |                         | Medica: Selecione       |     |                                                             | Procedimento: Selecione                          |                  |          |                |                 |
|                              |                         |                         |     |                                                             |                                                  |                  |          |                | Filtrar         |
| 1 Consulta(s) encontrada(s). |                         |                         |     |                                                             |                                                  |                  |          |                |                 |
| Atendimento                  | Beneficiário            |                         |     |                                                             | Médico                                           | Procedimento     | Nr. Guia | Opções         | Imprimir        |
| 09/01/2016 08:52             |                         |                         |     | 0340.1062.000217.01-6 - MARA ALESSANDRA VITORINO DOS SANTOS | CARLOS ALBERTO FERNANDES                         | Consulta eletiva | 500163   | $C R  \otimes$ | Gula v          |
|                              |                         |                         |     |                                                             | Figures F1 (Application des Automotive Resultant |                  |          |                |                 |

**Figura 51 – Opções das Guias Finalizadas**

 $\blacktriangledown$  - Ícone Solicitar: utilizado para solicitarmos exame e/ou internação para um usuário.

- Ícone Acompanhamento das solicitações: onde poderemos acompanhar as solicitações de um usuário.

- Ícone Desfazer: permite a possibilidade de rescindir a finalização das guias, onde as mesmas voltarão para lista de solicitações em aberto.

 $\bigoplus$  Guia  $\blacktriangledown$  - Ícone de impressão: possibilita a realização da impressão de todas as guias.

## **8. MÓDULO RELATÓRIOS**

No menu "Relatório de Produção" o usuário prestador poderá preencher os campos "Período", "Tipo de Relatório" e clicar em "Gerar" como demonstra na figura 52. Esta é uma ferramenta utilizada pelos Prestadores para imprimir toda a sua produção que foi enviada para a Unimed. Está disponibilizado para impressão sempre que o usuário prestador desejar.

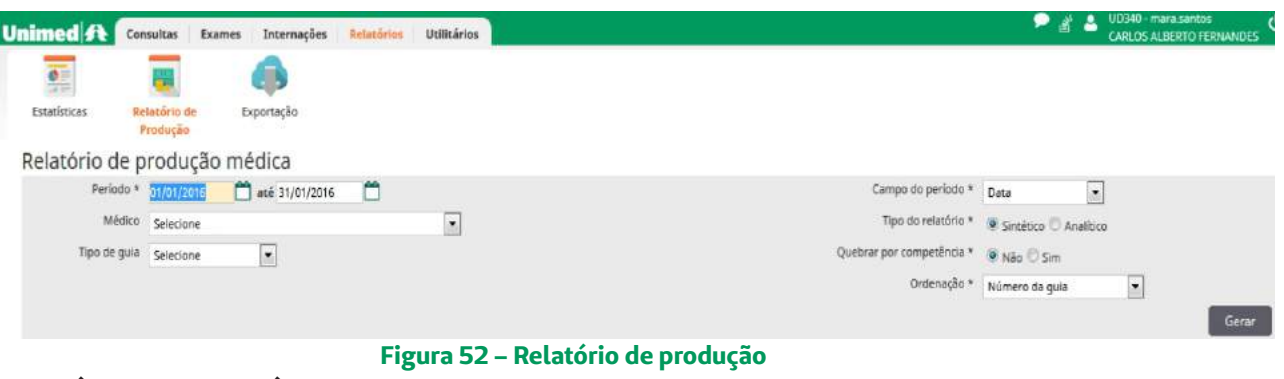

## **9. MÓDULO UTILITÁRIOS**

#### **9.1. Kits**

No menu "Manutenção de Kits" o usuário prestador clicará em "Novo Kit" para iniciar o cadastro.

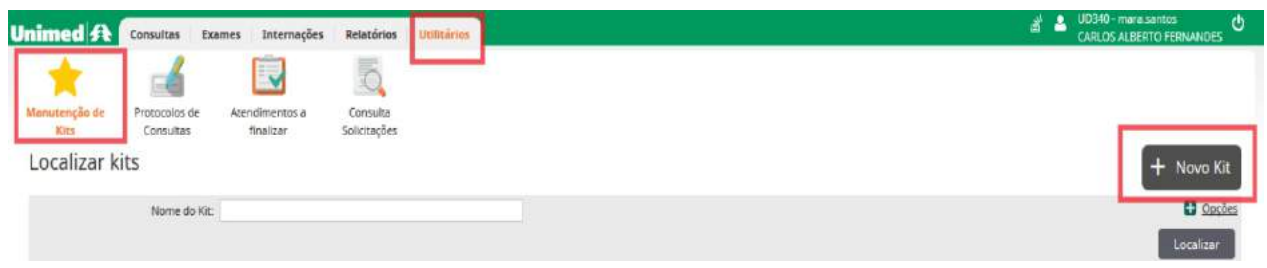

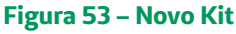

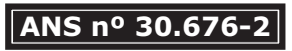

Na tela de "Cadastro de Kit" (figura 54), o usuário prestador deverá selecionar o "Local de atendimento" e o "Nome do prestador" o kit criado só poderá ser utilizado pelo prestador que for definido, inserir o "Nome do Kit", em seguida clicar em botão "Gravar".

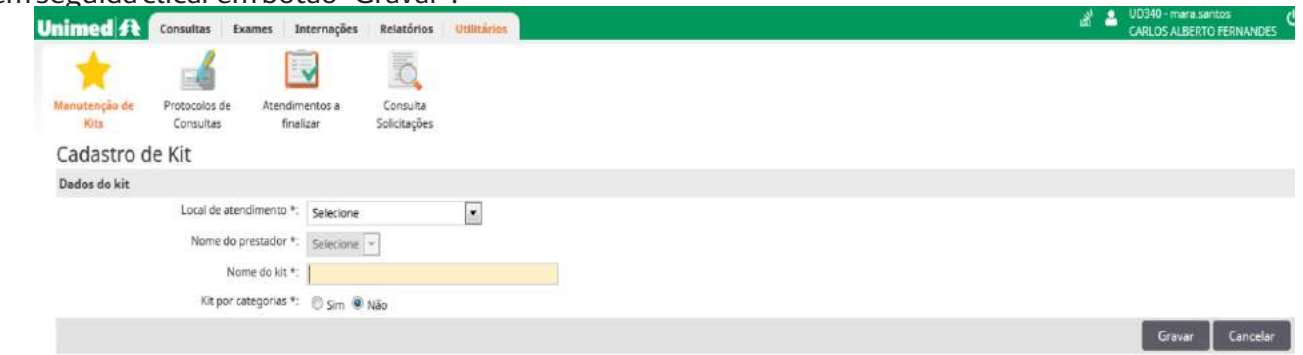

**Figura 54 – Cadastrar Kit**

A tela que aparecerá na sequência é destinada para incluir os itens que formarão o Kit, ao término da digitação o usuário prestador deverá clicar em "Gravar", conforme figura 55. Lembrando que poderá ser editados os kits clicando em "Itens do kit".

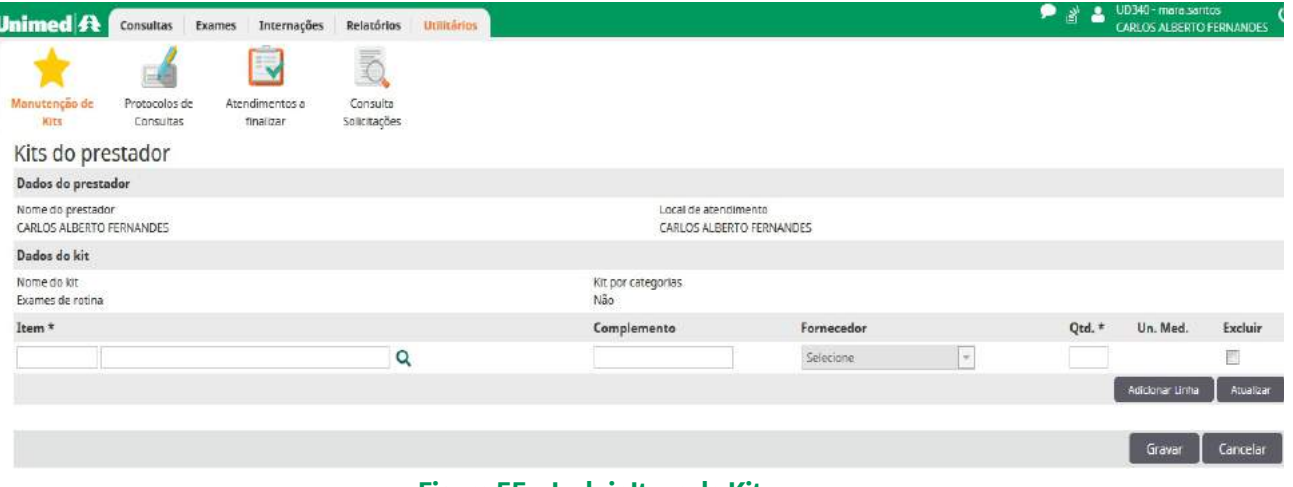

**Figura 55 – Incluir Itens do Kit**

## **9.2. Atendimentos a finalizar**

O usuário prestador poderá executar as guias em aberto em um único momento. Porém esta finalização em massa só será possível se todos os campos obrigatórios da guia estiverem pré-preenchidos e gravados, ou seja, como se estivessem prontas para serem executadas individualmente.

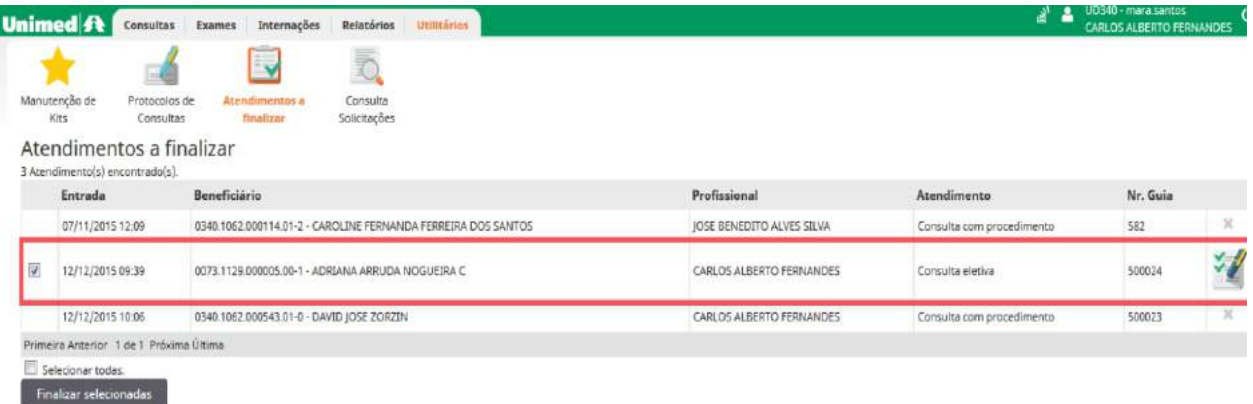

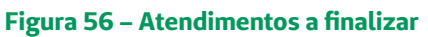

Na tela de figura 56 a guia de exemplo está previamente preenchida, desta forma, poderá ser finalizada neste menu.

## **9.3. Consulta de Solicitações**

No menu "Consulta de Solicitações", o usuário prestador poderá preencher o número do cartão, ou a senha de autorização, ou número da guia conforme demonstrado na figura 57.

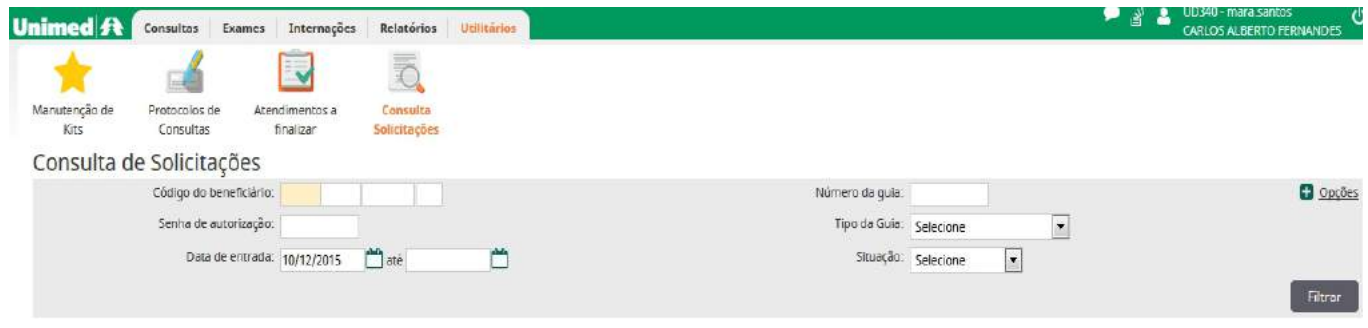

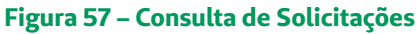

Esta é uma ferramenta para consultar as solicitações dos beneficiários, caso seja necessário agendar os exames o Prestador escolhido poderá verificar quais itens que foram solicitados e se o *Status* da guia está "Em estudo" ou "Autorizado" para confirmar ao beneficiário que poderá realizar o(s) procedimento(s).

> Manual elaborado pela colaboradora: Mara Alessandra Vitorino dos Santos

> > Revisado pelos colaboradores: David Jose Zorzin Emilly Natally San Martin Gabrielle Pavanelli

> > > Março/2016

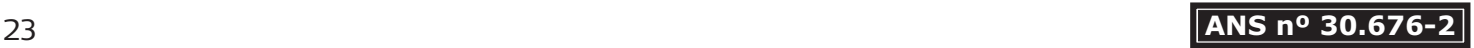